**AMCubat - DocPMB** 

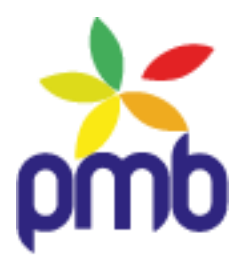

# **Configurer les paramètres d'une base PMB**

**Source :<http://amcubat.be/docpmb/configurer-parametres-base-pmb>**

*PMB est un SIGB : un Système Intégré de Gestion de Bibliothèque. C'est un logiciel performant, en constante évolution, développé par la société PMB Services. Il est distribué sous licence libre et son code-source est ouvert. C'est dans la même optique de partage que j'ai décidé de mettre à votre disposition un site de documentation. Prenez le temps d'explorer ces ressources, il y a de nombreuses fonctionnalités de PMB à découvrir … Anne-Marie Cubat*

> **Ce document est mis à disposition selon les termes de la licence Creative Commons Attribution – [Pas d'utilisation commerciale –](http://www.creativecommons.be/node/6) Pas de modification**  $(SY)$ 的  $\bigoplus$

**Toute reproduction, même partielle, doit mentionner mon nom : Anne-Marie Cubat et le lien vers mon site [: http://amcubat.be/docpmb](http://amcubat.be/docpmb)**

**Toutes les captures d'écran de ce manuel sont publiées avec l'accord de PMB Services et sont libres. Leur réutilisation doit cependant mentionner l'origine : « PMB Services et les divers contributeurs au logiciel PMB » ainsi que le site de la forge du projet PMB :<http://forge.sigb.net/redmine/projects/pmb>**

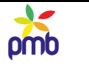

# **CONFIGURER LES PARAMÈTRES D'UNE BASE PMB**

<span id="page-1-0"></span>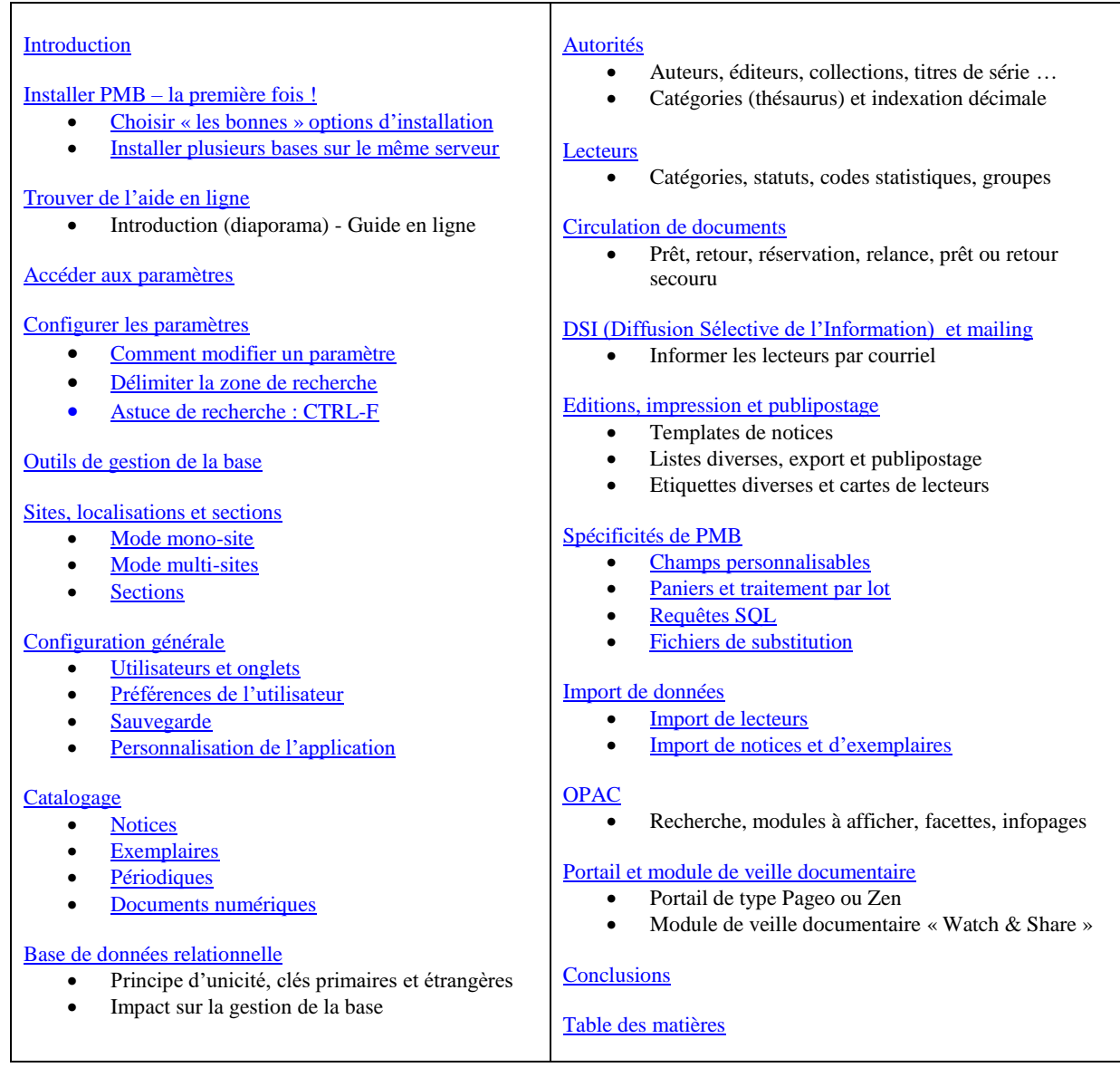

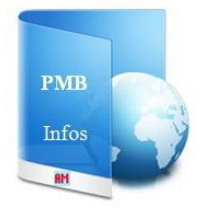

<http://amcubat.be/docpmb/>

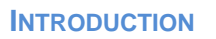

#### <span id="page-2-0"></span>**Le but de ce tutoriel est de vous donner une vue d'ensemble sur le paramétrage de PMB.**

Une vue d'ensemble, oui, mais la liste d'exemples significatifs que je donne est loin d'être exhaustive ! **J'ai surtout développé les paramètres qui me semblent être prioritaires, ceux qu'on doit rapidement configurer, afin d'avoir une base opérationnelle**. C'est pourquoi je passe certains aspects (presque) sous silence, même s'ils sont intéressants.

### **Je voudrais aussi vous donner quelques balises pour vous orienter.**

**Ces balises se présenteront de 2 manières** :

- **un résumé** des aspects les plus importants, ex. les paramètres liés aux notices, exemplaires et lecteurs
- des liens soit vers le guide en ligne de PMB, soit vers des pages de mon site.

En effet, j'ai déjà traité en détail plusieurs thèmes liés au paramétrage du logiciel.

*Je sais que cela fait beaucoup d'informations en une fois, vous trouverez peut-être qu'il y en a trop … Le but n'est pas de vous transformer d'un coup de baguette magique en des professionnels du paramétrage ! De toute façon, les résumés que j'ai donnés sont trop succincts, ils n'expliquent pas tous les aspects de la configuration.*

> **Considérez ce manuel plutôt comme un aide-mémoire, avec l'essentiel de l'info, « à digérer à petites doses ». Employez-le comme un GPS, les URL vous orienteront vers le guide en ligne de PMB ou vers mon site.**

**LA CONFIGURATION DE PMB SE FAIT SURTOUT DANS L'ONGLET ADMINISTRATION, MAIS PARFOIS AUSSI AILLEURS, PAR EXEMPLE DANS LES MODULES AUTORITÉS, CATALOGUE OU CIRCULATION ...**

#### **Il ne me semble pas opportun de décrire le paramétrage et le fonctionnement de PMB onglet par onglet, car il arrive fréquemment qu'on doive passer d'un onglet à l'autre pour accomplir un ensemble d'actions.**

Exemple : on gère les lecteurs surtout dans l'onglet Circulation, mais il faut quand même adapter aussi les valeurs de certains paramètres dans l'onglet Administration (Outils > Paramètres > Emprunteurs). En outre, si on veut voir la liste des prêts en cours, envoyer des e-mails ou des lettres de rappel en cas de retard aux lecteurs (individuellement ou en groupe), c'est dans l'onglet Editions qu'il faut aller.

#### **Pour faciliter la compréhension générale, j'ai décidé de commencer par quelques explications de base** :

- l'**installation** de PMB : choisir les « bonnes options » d'installation, installer plusieurs bases sur le même serveur
- la **manière d'accéder aux paramètres et de les configurer**, les **astuces de recherche** avec CTRL-F
- les **outils de gestion :** nettoyage de base, vérification des liens, mise à jour, description des tables, maintenance SQL et paramètres
- les **notions de sites, localisations et sections** : mode mono-site, mode multi-sites, sections
- **configuration générale** : **utilisateurs** et **onglets**, **préférences** de l'utilisateur, **personnalisation** de l'application, **sauvegarde**
- **base de données relationnelle** : signification de ce concept

#### **Je parcours ensuite diverses fonctionnalités qu'on veut configurer :**

- **Catalogage : monographies, périodiques et documents numériques** caractéristiques des **notices** et des **exemplaires**
- **Gestion des autorités :** auteurs, éditeurs, collections, catégories (descripteurs du thésaurus), indexation décimale
- Gestion des lecteurs : catégories, statuts, codes statistiques, groupes ou paniers de lecteurs
- **Circulation de documents** : prêt, réservation, retour, relance, conditions de prêt, listes, prêt ou retour secouru
- **DSI et mailing** : envoi d'e-mails aux lecteurs pour les informer par exemple à propos des nouveautés ou d'activités organisées
- **Editions**, **impression et publipostage** : bibliographie et templates de notices, publipostage, étiquettes et cartes de lecteur
- **Spécificités de PMB** : champs personnalisables, paniers et traitement par lot, requêtes SQL, fichiers de substitution
- **Import de données** : import de lecteurs, de notices ou d'exemplaires
- Gestion de l'OPAC : options de recherche, modules à afficher, étagères virtuelles, facettes, infopages
- **Portail** et **module de veille documentaire** : articles, rubriques, modules et cadres du portail, module de veille

#### **INSTALLER PMB**

#### <span id="page-3-0"></span>*Une bonne configuration de PMB commence par une bonne installation !*

Mon but n'est pas d'expliquer ici les spécificités de l'installation sur tel ou tel système d'exploitation (Windows, Linux, Mac), ni sur tel ou tel type de serveur Apache – Php – MySQL (en mode local, en Intranet ou sur Internet). Je veux simplement donner quelques conseils généraux qui facilitent la prise en main de PMB, surtout lors de la première installation, lorsqu'on démarre une nouvelle base de données.

**Vu toutes les fonctionnalités de PMB >= 4.0, les valeurs par défaut de Php et de MySQL ne suffisent plus pour installer une base en local, même pas pour la démo du portail. Je vous conseille donc de lire mon tutoriel sur l'installation avec EasyPhp 12.1. Même si vous employez un autre système d'exploitation que Windows, même si vous employez un autre serveur que EasyPhp, tenez compte des indications à propos de la configuration de Php et MySQL, car elles ont une portée générale.** <http://amcubat.be/docpmb/pmb-installation-windows-easyphp121>

#### **Choisir « les bonnes » options d'installation**

<span id="page-3-1"></span>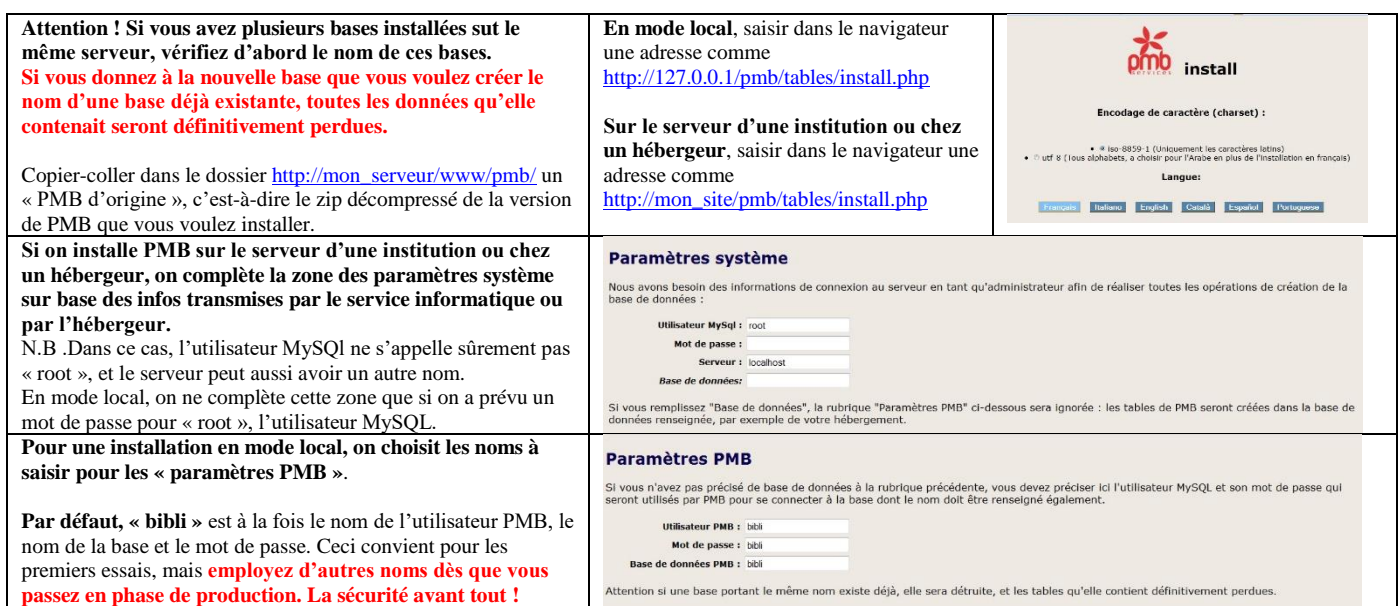

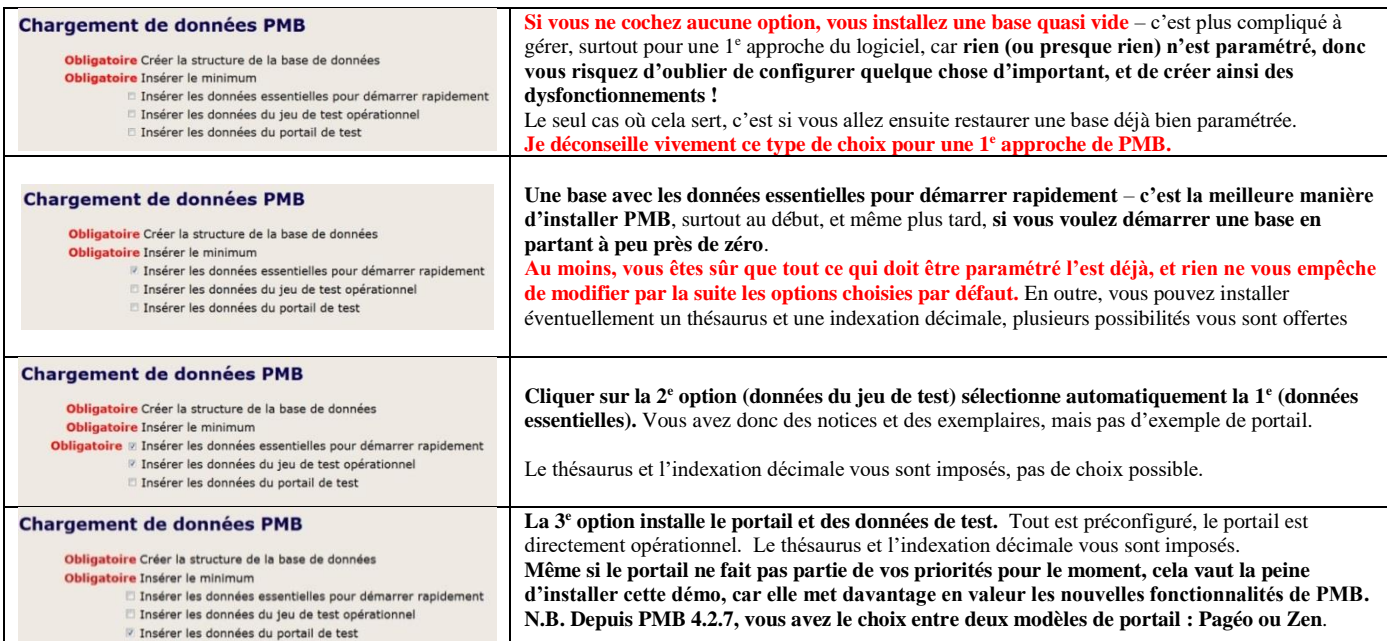

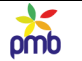

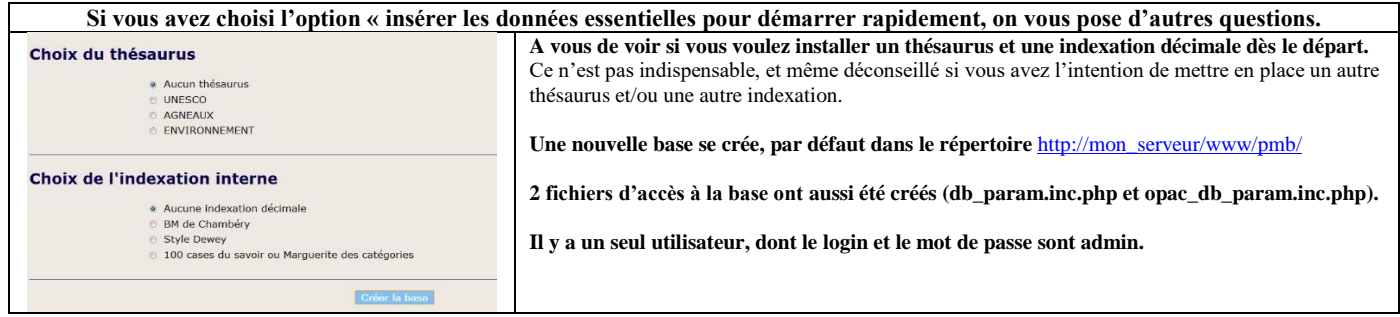

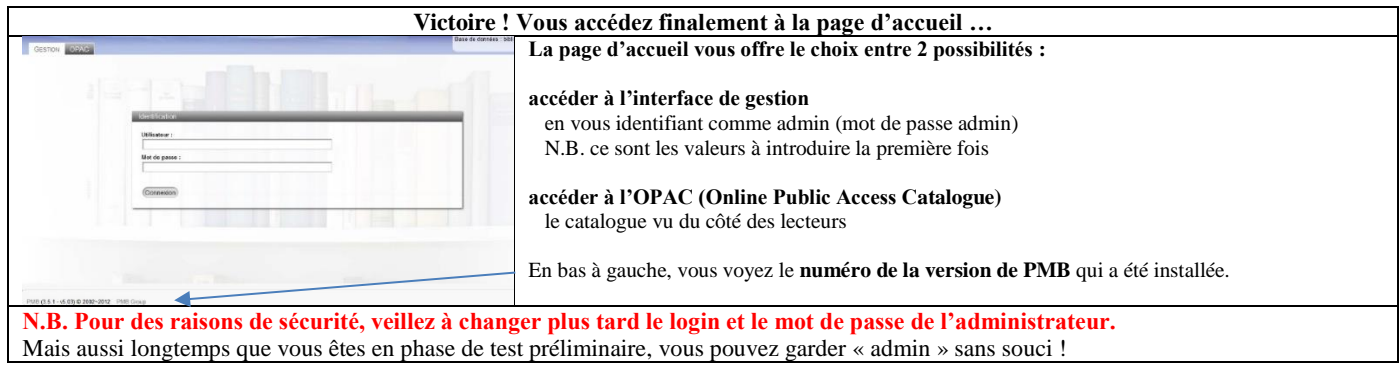

#### **Installer plusieurs bases sur le même serveur**

<span id="page-4-0"></span>**Je vous conseille de créer deux bases pour faciliter la prise en main de PMB :**

- **une base « avec les données essentielles pour démarrer rapidement »**
	- o ce sera la base de vos premiers tests, et peut-être déjà votre future base en production
- **une base avec la démo et les données du portail de test (Pagéo ou Zen)** o vous aurez ainsi un modèle déjà configuré correctement

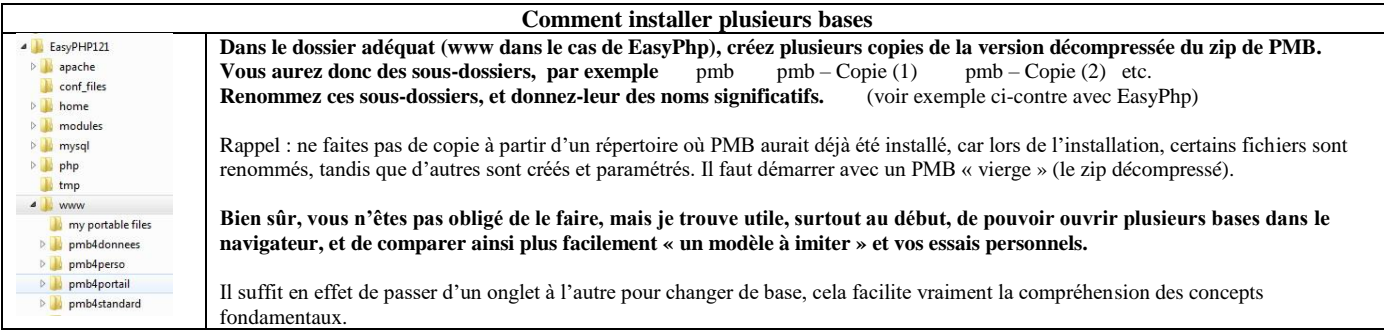

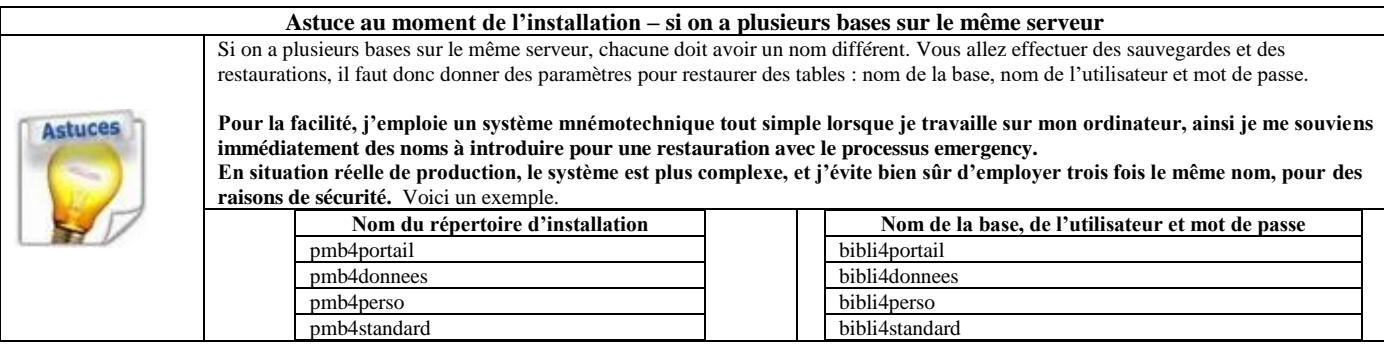

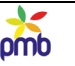

### **TROUVER DE L'AIDE EN LIGNE**

#### <span id="page-5-0"></span>**Pour bien démarrer - Introduction générale à PMB : diaporama**

<http://amcubat.be/docpmb/wp-content/uploads/pmb-intro-generale.ppsx> <http://amcubat.be/docpmb/wp-content/uploads/pmb-intro-generale.pdf>

#### **Un guide en ligne existe pour PMB, employez-le**

<span id="page-5-1"></span>[http://doc.sigb.net/pmb42/co/guide\\_complet\\_web\\_v42\\_1.html](http://doc.sigb.net/pmb42/co/guide_complet_web_v42_1.html) **Quelques conseils pour chercher efficacement dans le guide en ligne** <http://amcubat.be/docpmb/chercher-aide-guide-en-ligne-pmb>

#### **ACCÉDER AUX PARAMÈTRES**

#### **C'est en général un des grands « mystères » pour les débutants : où se cachent les paramètres ? La plupart d'entre eux se trouvent dans l'onglet Administration.**

En effet, vu que la modification des paramètres est un privilège accordé à l'administrateur de la base car il est potentiellement dangereux de laisser n'importe agir à sa guise dans ce domaine, un grand nombre de paramètres sont centralisés dans un onglet auquel la plupart des utilisateurs (= les bibliothécaires) n'ont pas accès : le module Administration.

Ceci renvoie à 2 thèmes qui sont décrits en détail dans d'autres documents : les droits des utilisateurs et les onglets de PMB <http://amcubat.be/docpmb/configurer-droits-utilisateurs> <http://amcubat.be/docpmb/ouvrir-pmb-plusieurs-onglets>

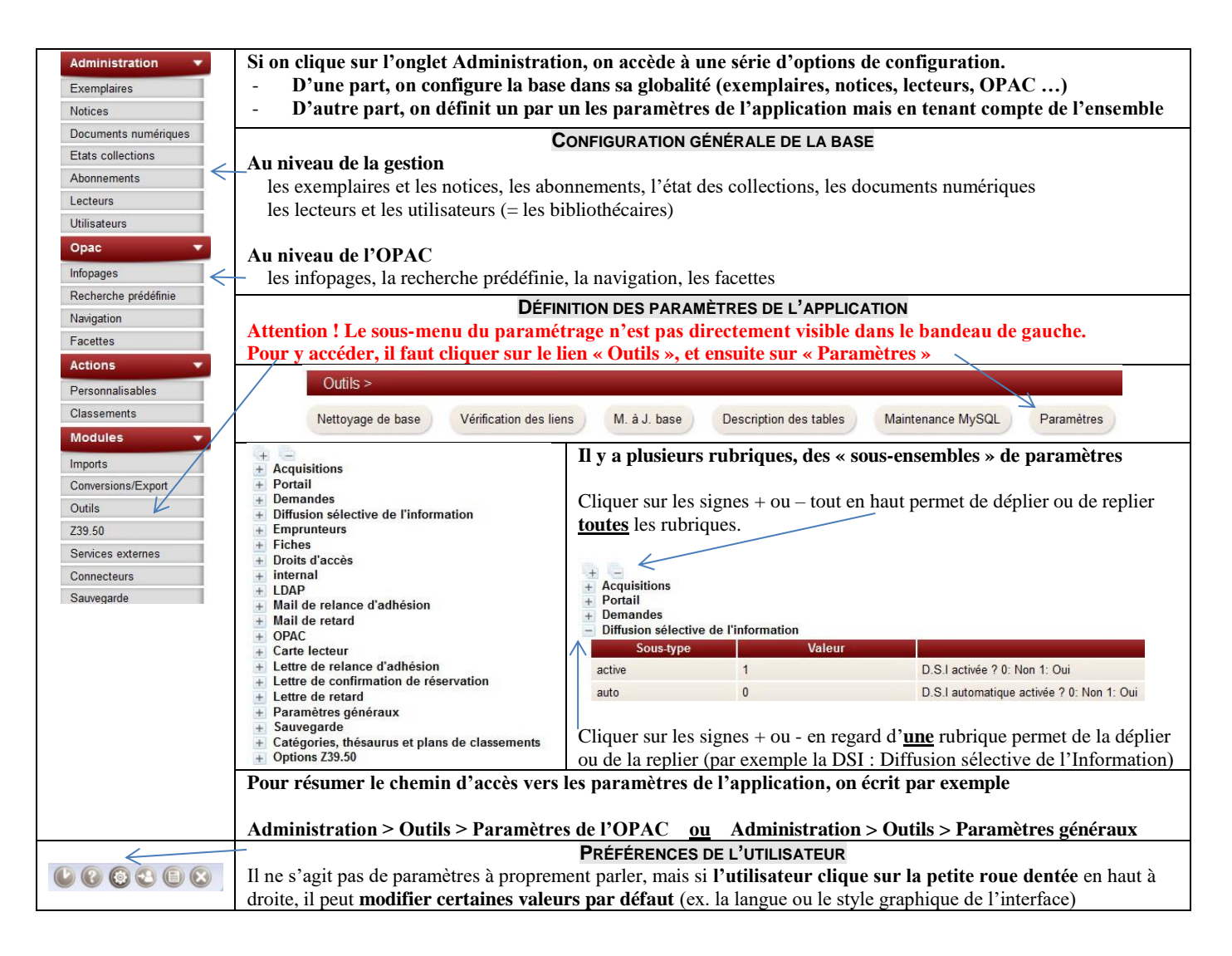

#### **CONFIGURER LES PARAMÈTRES**

#### <span id="page-6-0"></span>**Si vous connaissez dès le départ le nom du paramètre et la rubrique où il se trouve, la recherche sera assez rapide, car les paramètres sont triés par ordre alphabétique dans chaque groupe**.

Exemple : dépliez (signe +) la rubrique des paramètres généraux et cherchez le paramètre expl\_show\_dates

<span id="page-6-1"></span>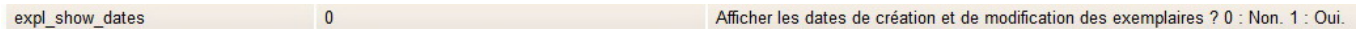

#### **Modifier un paramètre**

#### **EXEMPLE : LE CALENDRIER**

Par défaut, le calendrier n'est pas activé, donc les durées de prêt ou de réservations et les retards se calculent sur base d'une semaine de 7 jours, quels que soient les jours éventuels de congé. Supposons que la durée normale de prêt soit de 14 jours. Si la bibliothèque est fermée la 1<sup>e</sup> semaine de juillet, il ne serait quand même pas logique de pénaliser les lecteurs qui auraient emprunté des documents par exemple entre le 20 et le 22 juin. De toute façon, ils n'auraient pas pu ramener ces livres à temps, vers le 3 ou le 4 juillet, ils auraient trouvé porte close !

Si vous avez activé le calendrier, au moment de saisir un prêt, le système va calculer la date de retour en tenant de cette fermeture exceptionnelle de la bibliothèque au début du mois de juillet, certains prêts auront donc par exemple une durée de 18 ou 19 jours.

Dépliez (signe +) la rubrique des paramètres généraux et cherchez le paramètre utiliser\_calendrier.

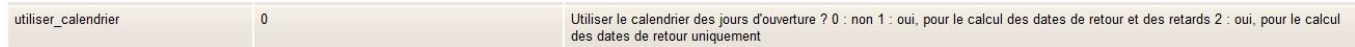

#### **Cliquer sur le nom du paramètre ou sur sa valeur ouvre 2 champs de saisie.**

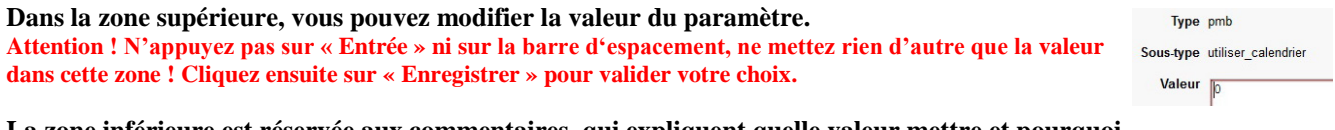

#### **La zone inférieure est réservée aux commentaires, qui expliquent quelle valeur mettre et pourquoi. Attention ! Ne supprimez pas ces commentaires indispensables ! Vous pouvez éventuellement les compléter.**

Dans ce cas-ci, le paramétrage est simple. Il n'y a que 3 valeurs possibles, 0, 1 ou 2. Mais c'est parfois plus complexe.

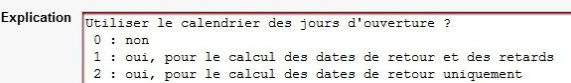

#### **Astuce : si vous hésitez, sauvegardez dans la zone de commentaire la valeur précédente du paramètre.**

Ainsi, en cas d'erreur ou de dysfonctionnement, vous pourrez facilement retrouver la configuration précédente ! Même si ce n'était pas le résultat final que vous vouliez obtenir, cela fonctionnait peut-être mieux que ce que vous avez à présent ;-)

#### **Mais la recherche risque parfois de prendre un plus de temps.**

- **Si vous connaissez le nom du paramètre mais qu'il fait partie des paramètres de l'OPAC**, la recherche sera un peu moins rapide, car la rubrique de l'OPAC est la plus dense de toutes. Elle est d'ailleurs subdivisée de manière logique en plusieurs sousgroupes, et les paramètres sont triés par ordre alphabétique dans chaque sous-groupe.
- **Si vous ignorez totalement le nom du paramètre, ou si vous connaissez le nom mais que vous hésitez quant au groupe dont il pourrait faire partie**, la situation peut sembler désespérée de prime abord, mais rassurez-vous : vous ne cherchez pas une aiguille dans une botte de foin ;-)

#### **Délimiter la zone de recherche**

<span id="page-6-2"></span>Si vous ne savez pas dans quel groupe se trouve le paramètre que vous cherchez, vous n'avez pas le choix ! Il faut **déplier tous les groupes** (cliquer sur le signe + tout en haut de la liste).

Mais si vous savez ou devinez de quel groupe de paramètres il s'agit, il suffit de **déplier ce groupe-là** (cliquer sur le signe + en regard de la rubrique concernée), cela accélère la recherche.

Acquisitions Portail Demandes Diffusion sélective de l'information active  $\overline{1}$ D.S. Lactivée 2.0: Non 1: Qui auto  $\overline{0}$ D.S.I automatique activée ? 0: Non 1: Oui

**Conclusion : si possible, essayez de délimiter une zone de recherche**

### **Astuce de recherche : CTRL-F**

#### <span id="page-7-0"></span>**CTRL-F veut dire appuyer simultanément sur la touche CTRL et la lettre F (le F de Find)**

N.B. Ceci fonctionne dans n'importe quel logiciel qui gère du texte (navigateur, traitement de texte, tableur, pdf …) C'est le raccourci clavier qui correspond à Editions – Recherche.

Un reflet de l'optimisme anglo-saxon ?? En français, on cherche ; en anglais, on est persuadé dès le départ qu'on va trouver. Yes, we can !

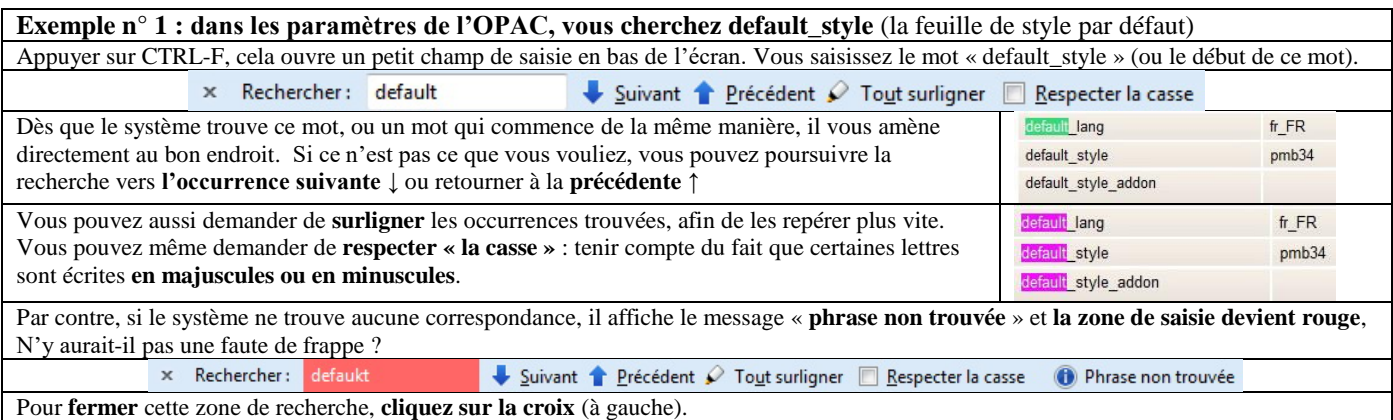

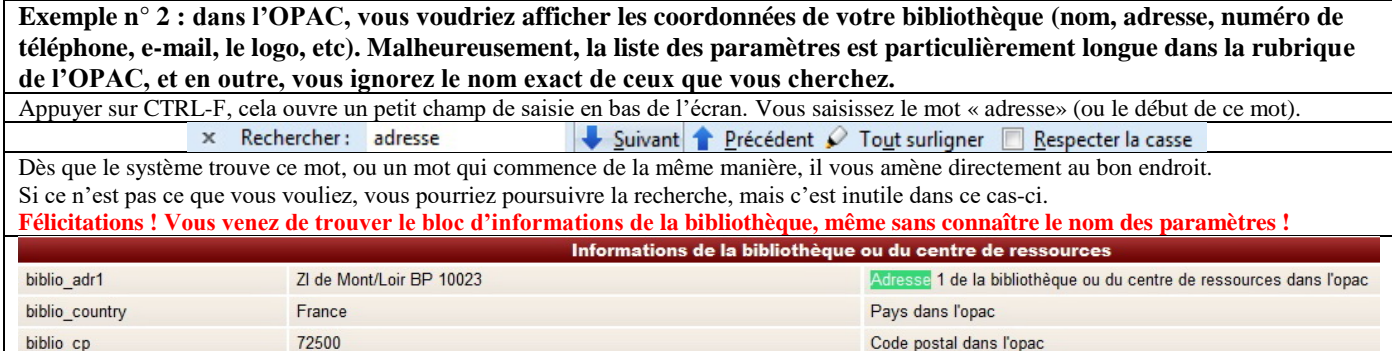

#### **QUELQUES CONSEILS GÉNÉRAUX DE RECHERCHE**

**Pour trouver toutes les occurrences de 2 ou 3 mots qui commencent de la même manière, ne saisissez que le début.** Exemple : saisir « édit » vous donnerait « éditeur, éditeurs, édition, éditions, éditer » et les formes conjuguées de « éditer ».

**Par conséquent, pour trouver toutes les occurrences d'un nom, saisissez-le au singulier !**

Si vous introduisez le mot au singulier, vous le trouverez toujours, que le nom soit au singulier ou au pluriel dans le texte. Si vous introduisez le mot au pluriel, vous ne verrez pas les cas où le nom est au singulier. Logique, mais on n'y pense pas toujours ! N.B. Ceci ne concerne évidemment que les pluriels réguliers (les cas où on ajoute simplement un « s » ou un « x »).

#### **Pour limiter la recherche aux noms propres, et exclure les noms communs**

 **saisissez les lettres initiales des mots en majuscules, et demandez de respecter la casse.**

**N.B. « Respecter la casse » signifie tenir compte du fait qu'une lettre est écrite en majuscules ou en minuscules.**

Exemple : vous consultez un document touristique sur toute la région de la Loire, et vous voudriez des infos sur la ville de Tours. Si vous saisissez « tours » en minuscules, ou si vous saisissez « Tours », mais sans demander de respecter la casse, vous allez trouver ce mot un nombre incroyable de fois ! En effet, on vous proposera des tours à pied, à vélo, en bateau, en calèche … mais dans toute une série de lieux ou de villes autres que Tours ! Votre recherche donnera donc beaucoup de « bruit » (des éléments non pertinents, vu le contexte).

#### **CTRL-F cherche dans toute la page, aussi bien dans les noms des paramètres que dans les commentaires, ce qui vous permet de trouver tout, même les paramètres dont vous ignorez le nom ou l'existence !**

#### **Choisissez judicieusement le mot qui sert de point de départ à la recherche :**

le nom du paramètre si vous le connaissez déjà

la description d'une fonction (comme adresse, téléphone, logo), ce mot pourrait en effet figurer dans le commentaire. Commencez de toute façon par une recherche ciblée dans un groupe de paramètres ; si nécessaire, dépliez tous les groupes.

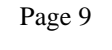

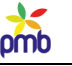

#### **OUTILS DE GESTION DE LA BASE**

<span id="page-8-0"></span>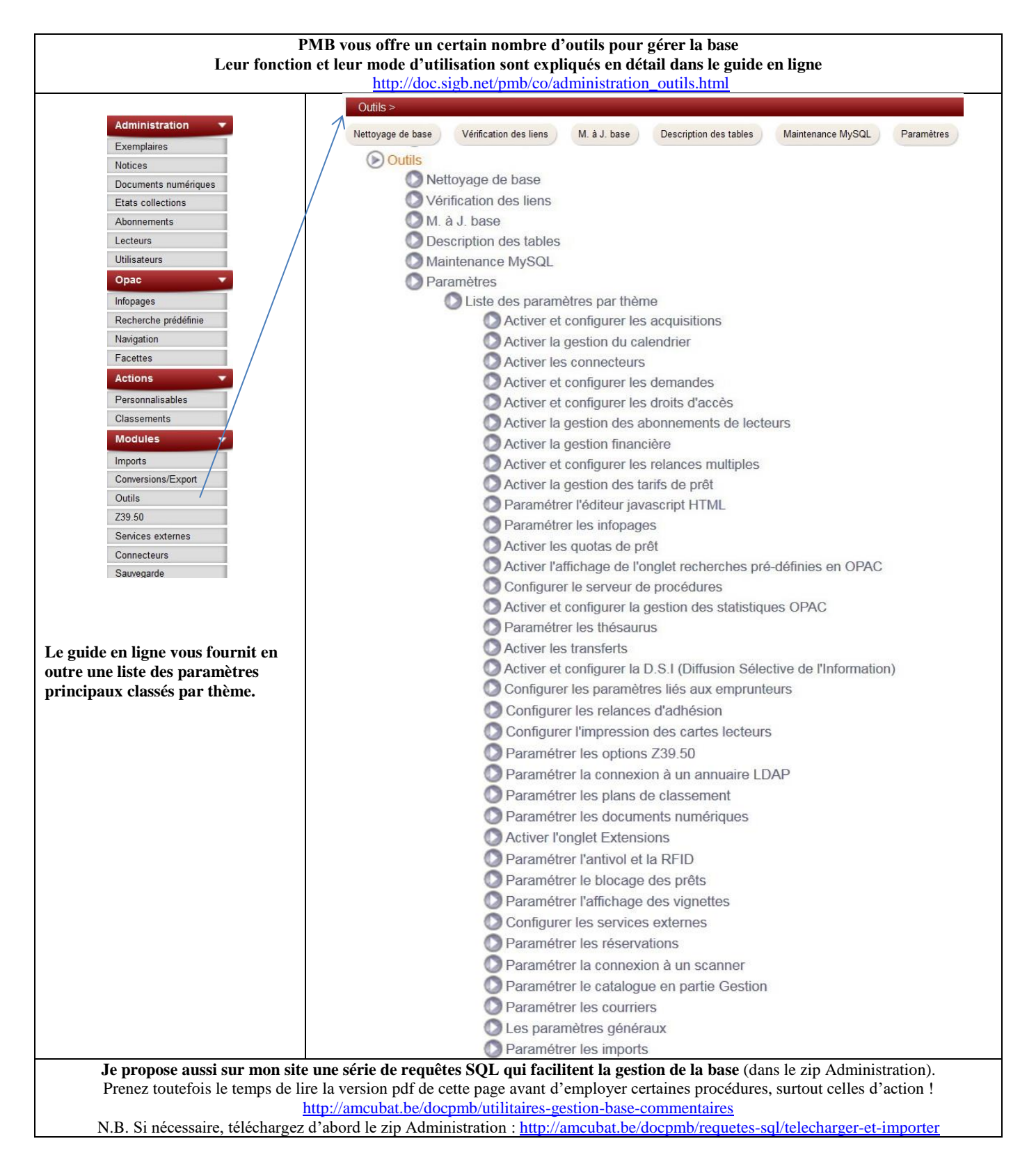

# **SITES, LOCALISATIONS ET SECTIONS**

#### **Mode mono-site**

#### <span id="page-9-1"></span><span id="page-9-0"></span>**En mode mono-site, les localisations correspondent aux locaux dans lesquels on range les exemplaires.**

**Il y a 3 localisations définies au départ** : bibliothèque principale, bibliobus et réserve. Il y a un seul site, une adresse commune, car ces localisations font partie d'un seul ensemble ; c'est par exemple la bibliothèque d'une ville ou d'une association, le centre de documentation d'une institution ou d'une école (niveau primaire, secondaire ou universitaire).

**Vous pouvez bien sûr adapter cette configuration à votre cas précis** : supprimer une localisation qui serait inutile (par exemple le bibliobus), et en créer d'autres (le local du 1<sup>er</sup> étage ou la salle des périodiques). **N.B. On ne peut forcément pas supprimer une localisation à laquelle des exemplaires sont attachés !**

**La localisation indique donc le lieu où les exemplaires se trouvent normalement, lorsqu'ils ne sont pas en prêt**. On fait référence à un « local » au sens large, on ne dit pas à quel endroit précis (étagère, rayonnage) ils sont censés être. En outre, au cours de son existence, un exemplaire peut changer de localisation. On peut par exemple le mettre dans la réserve pendant un certain temps, ou dans une salle où on expose les nouveautés, les acquisitions récentes, ensuite ce livre (ou ce CD, DVD …) ira dans la bibliothèque principale. Un changement de localisation est aussi possible si on construit ou aménage de nouveaux locaux ou si on décide de répartir le fonds autrement entre les diverses salles.

# **Mode multi-sites**

#### <span id="page-9-2"></span>**En mode multi-sites, les localisations correspondent aux sites, aux implantations de la bibliothèque.**

Il s'agit de la même bibliothèque, la même entité administrative, et le catalogue est commun à toutes ces localisations, ce qui permet une gestion centralisée et facilite les recherches pour le lecteur. Toutefois, cette bibliothèque est répartie dans plusieurs sites, à divers endroits de la ville ou du campus ou même dans des communes différentes (l'adresse peut donc varier). Dans ce cas, les lecteurs sont en général localisés = liés à une implantation spécifique.

La bibliothèque d'une grande ville ou d'une communauté de communes peut être gérée de cette manière : éventuellement un site principal et d'autres sites plus petits. Il en va de même pour une université : une bibliothèque centrale et d'autres centres de documentation plus spécialisés dans les facultés (droit, sciences, médecine, langues, sciences humaines, économie …).

#### **Sections**

<span id="page-9-3"></span>**On peut aussi créer des sections, des « sous-ensembles ». Par exemple dans une bibliothèque à vocation générale : les rayons jeunesse, littérature, histoire, géographie, sciences, arts, sciences humaines, périodiques, etc.**

**Dans la configuration par défaut, une série de sections sont définies, et elles sont au départ visibles dans deux localisations : la bibliothèque principale et le bibliobus.** Vous pouvez bien sûr supprimer les sections qui vous semblent inutiles ou en créer d'autres. **N.B. On ne peut pas supprimer une section à laquelle des exemplaires sont attachés !**

#### **Il se peut qu'une section ne soit présente que dans une seule localisation en mode mono-site**

Exemple : la section histoire dans une petite bibliothèque municipale, scolaire ou associative

Il n'y a qu'une seule salle, qui contient tous les livres, donc chaque section n'est présente que dans une seule localisation.

#### **Il se peut qu'une section soit présente dans plusieurs localisations en mode mono-site**

Exemple : la section des dictionnaires dans une bibliothèque scolaire

La plupart des dictionnaires sont dans la bibliothèque principale, mais certains sont dans la salle des professeurs.

#### **Il se peut qu'une section soit présente dans plusieurs localisations en mode multi-sites**

Exemple : la section des dictionnaires dans une bibliothèque universitaire (plusieurs implantations dans le campus). Il y aura vraisemblablement une section des dictionnaires dans chaque site, des dictionnaires généraux dans la bibliothèque centrale, et d'autres plus spécialisés dans les bibliothèques facultaires.

#### **Dans sa configuration par défaut, PMB fonctionne en mode mono-site et multi-localisations.**

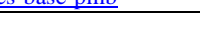

# **CONFIGURATION GÉNÉRALE**

### **Utilisateurs et onglets**

#### <span id="page-10-1"></span><span id="page-10-0"></span>**Pour commencer, une précision terminologique dans PMB** :

- Lorsqu'on parle d'un **utilisateur**, on fait référence à un **utilisateur du logiciel**, donc à un **bibliothécaire**.
- Lorsqu'on parle d'un **usager**, c'est un **usager de la bibliothèque**, donc **un lecteur, un emprunteur**.

Les bibliothécaires ne remplissent pas tous les mêmes tâches (accueil des lecteurs, prêt et retour de documents, catalogage, administration …), ils ne sont pas tous égaux dans la hiérarchie et ils n'ont pas tous les mêmes compétences. En caricaturant un peu les choses, on pourrait dire qu'il y a d'une part l'administrateur en chef (Super User) qui détient tous les pouvoirs, et d'autre part « les autres », à qui il accorde certains droits.

#### **En tant qu'administrateur, vous pouvez accorder ou refuser des droits aux autres utilisateurs :**

- Droits sur les onglets
- Droits sur les requêtes SOL
- Droits sur les paniers et les étagères
- Droits d'accès aux notices
- Préférences de l'utilisateur

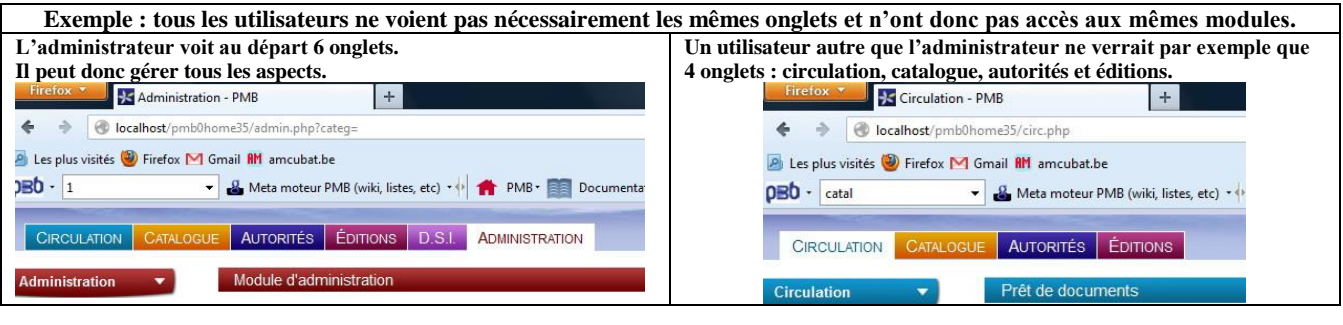

Pour des infos plus détaillées [http://amcubat.be/docpmb/configurer-droits-utilisateurs-pmb](http://amcubat.be/docpmb/pmb-installation-windows-easyphp121) <http://amcubat.be/docpmb/ouvrir-pmb-plusieurs-onglets>

#### **Lorsqu'on emploie PMB, on passe fréquemment d'un onglet à l'autre, c'est « normal » vu les tâches à accomplir.**

**Chaque onglet est « spécialisé », il correspond à un module : (je cite seulement les 6 onglets de départ)**

- **Circulation** pour acter le prêt et le retour de documents, gérer les lecteurs et les groupes, les réservations …
- **Catalogue** pour le catalogage (monographies ou périodiques), les paniers, la recherche simple ou multicritères …
- **Autorités** pour gérer les auteurs, éditeurs, les catégories (descripteurs du thésaurus), l'indexation décimale …
- **Editions** pour gérer les prêts (en cours ou en retard), les rappels (par mail ou par courrier), extraire des données grâce aux requêtes SQL et les transférer vers le tableur …
- **DSI** pour configurer la Diffusion Sélective de l'Information (envoyer des e-mails pour signaler les nouveautés) …
- **Administration** pour configurer la base, les divers types de paramètres, gérer les sauvegardes, créer des requêtes SQL …

#### **Mais certaines fonctionnalités de PMB se déroulent en parallèle dans plusieurs onglets, c'est pourquoi il vaut mieux passer d'un module de PMB à l'autre en gardant une vue d'ensemble sur plusieurs onglets, autrement dit, en ouvrant les modules de PMB dans plusieurs onglets du navigateur.**

Vous y gagnez donc en temps et en efficacité, cela vous donne une vue d'ensemble incomparable sur toute la gestion. Si vous n'ouvrez qu'un seul onglet de PMB à la fois, il faudra plus tard redémarrer à zéro l'action entamée dans l'onglet que vous veniez de fermer. Voici quelques exemples d'actions simultanées dans plusieurs onglets :

- Vérifier une dernière fois la liste des élèves par groupe (Circulation) avant d'imprimer des cartes de lecteur (Editions)
- Vérifier des notices (Catalogue), et comparer avec les indexations décimales et catégories (Autorités)
- Vérifier (Catalogue) dans quel panier se trouvent les exemplaires qu'on veut imprimer (Editions)
- Paramétrer les étagères virtuelles (Catalogue), et visualiser le résultat dans l'OPAC

#### **Préférences de l'utilisateur**

<span id="page-11-0"></span> $000000$ Ce menu se trouve en haut à droite de l'écran, il est symbolisé par une petite roue dentée. **On peut choisir la valeur par défaut d'un certain nombre de paramètres, et cela facilite vraiment l'existence !**

**Disposer de ce droit en tant qu'utilisateur accélère le catalogage et réduit vraiment les risques d'erreur de saisie.** On peut déterminer les options par défaut des notices, exemplaires ou lecteurs qu'on va créer : langue, support, propriétaire, section, localisation, statut (ex. consultation sur place, document en bon état), etc.

Sans le système des préférences de l'utilisateur, on risque plus vite de se tromper, car on est souvent amené à faire plusieurs choses en même temps, cataloguer et surveiller les élèves par exemple ! Or nous ne sommes pas toujours multitâches ;-) Ex. si vous cataloguez des dictionnaires, il vaut mieux que la valeur par défaut du support soit déjà « livre », le statut « consultation

sur place » et la section « Dictionnaires et encyclopédies ». Exemple : si le statut par défaut est « document en bon état », vous risquez d'oublier de le modifier pour l'un ou l'autre exemplaire, et vous devrez corriger cela plus tard. Lorsque vous aurez fini de cataloguer les dictionnaires et que vous passerez aux périodiques, vous pourrez garder le statut par défaut de l'exemplaire (« consultation sur place »), mais vous changerez le type de support et la section.

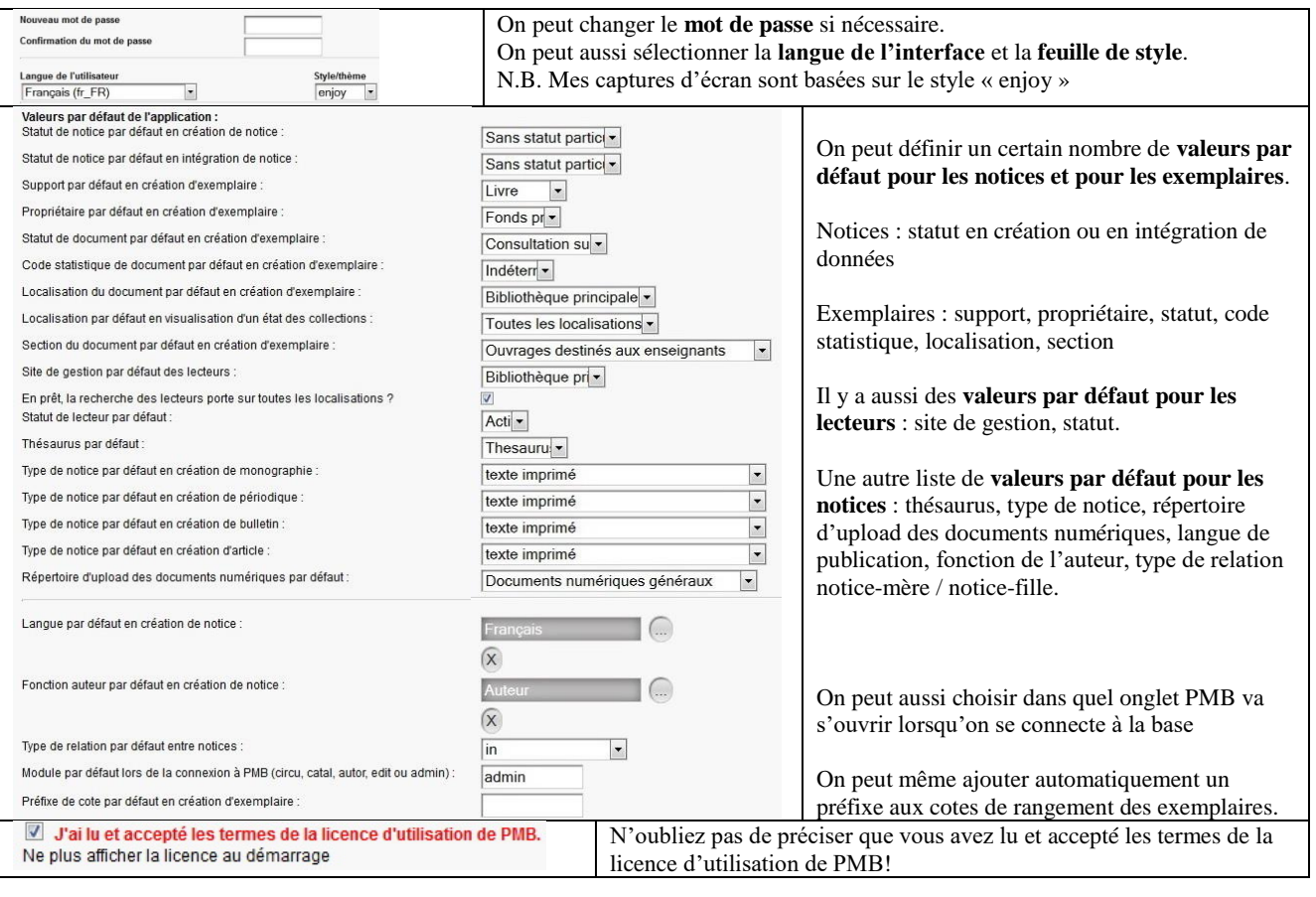

[http://doc.sigb.net/pmb42/co/admin\\_users\\_users\\_v42.html](http://doc.sigb.net/pmb42/co/admin_users_users_v42.html) [http://doc.sigb.net/pmb42/co/preferences\\_42.html](http://doc.sigb.net/pmb42/co/preferences_42.html)

#### **Sauvegarde**

<span id="page-11-1"></span>Il faut paramétrer la sauvegarde : créer des **groupes de tables et des jeux de sauvegarde**, préciser quel utilisateur a le droit de lancer les sauvegardes, supprimer à intervalles réguliers les sauvegardes les plus anciennes. On peut également **télécharger une sauvegarde** faite par exemple sur un serveur distant, ou **restaurer une sauvegarde** (totalement ou partiellement, en sélectionnant les tables à restaurer).

**Attention ! Vérifiez si la sauvegarde appelée « tout » contient effectivement toutes les tables !** Par défaut, les sauvegardes sont systématiquement enregistrées dans le dossier pmb/admin/backup/backups

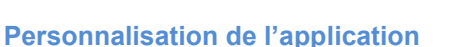

<span id="page-12-0"></span>**Personnaliser, c'est intégrer des éléments « typiques »** : configurer les localisations et sections qui existent chez vous, indiquer le nom et les coordonnées de votre bibliothèque, afficher le logo ou une photo des locaux, configurer les URL de base, choisir la langue de l'interface, la feuille de style par défaut. Il s'agit donc ici de certains aspects du paramétrage

Pour des explications plus détaillées

Voir [http://amcubat.be/docpmb/personnaliser-pmb-nom-logo-feuilles-styl](http://amcubat.be/docpmb/personnaliser-pmb-nom-logo-feuilles-style)e

# **Paramétrer les localisations et sections**

- Les adapter à votre bibliothèque et déterminer si elles doivent être visibles ou non dans l'OPAC
- Les associer éventuellement à des images (des photos des locaux, par exemple)

# **Définir les coordonnées de la bibliothèque**

- Nom, adresse, téléphone, site Internet, e-mail, logo A définir à 2 endroits : gestion et OPAC
- Le fichier du logo doit d'ailleurs être copié-collé dans deux répertoires distincts
- Dans l'OPAC, on verra bien sûr les coordonnées de la bibliothèque et le logo en page d'accueil
- Dans le module de gestion, les coordonnées et le logo seront affichés sur les lettres de prêt ou de relance

# **Configurer les 3 URL de base**

- **Attention ! Ne pas confondre les deux premières de la liste** qui sont des homonymes mais pas des synonymes !
- Si c'est mal configuré, vous ne verrez pas les petits « plus » ou « moins » qui permettent de plier ou déplier les notices, ni les icônes qui symbolisent les types de documents, vous verrez le texte alternatif (ex. Document : texte imprimé, Article : texte imprimé) et il peut aussi y avoir des problèmes pour afficher d'autres images

# **Choisir la langue et la feuille de style de l'interface**

- Pour l'interface de gestion, le choix se fait dans les préférences de l'utilisateur (la petite roue dentée en haut à droite).
- Chaque utilisateur (bibliothécaire) peut donc choisir la langue et la feuille de style qu'il préfère
- Pour l'OPAC, le choix par défaut se fait dans Outils > Paramètres de l'OPAC, mais le lecteur peut par exemple changer la langue de l'interface

# **Afficher les vignettes des couvertures des livres**

- Afficher ces vignettes rend le catalogue plus attractif, et permet aussi d'identifier plus vite le document recherché
- Il faut paramétrer cela à 2 niveaux : pour le module de gestion et pour l'OPAC
- Vous pouvez récupérer les vignettes en ligne à partir d'un site où elles sont regroupées (par exemple un site de vente en ligne) ou créer votre propre banque de données.
- Voir <http://amcubat.be/docpmb/afficher-vignettes-couvertures>

# **Modifier les messages affichés dans l'interface de gestion ou dans l'OPAC**

- PMB peut fonctionner en mode multilingues, donc les messages ne sont pas enregistrés dans la base-même, mais dans de fichiers xml qui se trouvent dans le dossier d'installation de PMB
- On peut modifier ces messages grâce aux fichiers de substitution
- Voir <http://amcubat.be/docpmb/astuce-fichiers-subst>

N.B. Le recours aux [fichiers de substitution](#page-24-1) permet aussi de modifier d'autres aspects de la configuration de PMB.

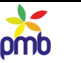

# **BASE DE DONNÉES RELATIONNELLE**

#### <span id="page-13-0"></span>**PMB est une base de données relationnelle, les relations entre les tables sont donc fondées sur le principe d'unicité**

- Ex. Chaque lecteur est unique, chaque exemplaire aussi, et ils s'identifient « techniquement » par leur numéro d'id
	- Pour le bibliothécaire, c'est le numéro de lecteur ou d'exemplaire qui sert d'identifiant usuel. Il n'y a pas de confusion possible, même si 2 lecteurs ont les mêmes nom et prénom ou si on possède plusieurs copies du même ouvrage

**C'est le principe de la clé primaire (le numéro d'id) qui est appliqué pour identifier les éléments de la base. Le numéro d'id est attribué automatiquement, par un système d'auto-incrémentation**; cela veut dire qu'il augmente automatiquement, vous ne pouvez pas le choisir. Il reflète donc l'ordre chronologique d'attribution des numéros : le 1er élément créé aura le n° 1, le 5<sup>e</sup> le numéro 5, etc.

# **Si vous supprimez un élément, et que vous en créez ensuite un nouveau, cet ancien numéro d'id ne sera jamais**

**réattribué**, il ne sera pas « recyclé » à un autre usage. Au fil du temps, la liste des numéros devient donc incomplète. ➔ Si vous supprimez par exemple un lecteur et que vous le recréez ensuite avec exactement les mêmes caractéristiques,

il ne sera plus tout à fait identique à la version antérieure, car son numéro d'id aura changé entretemps.

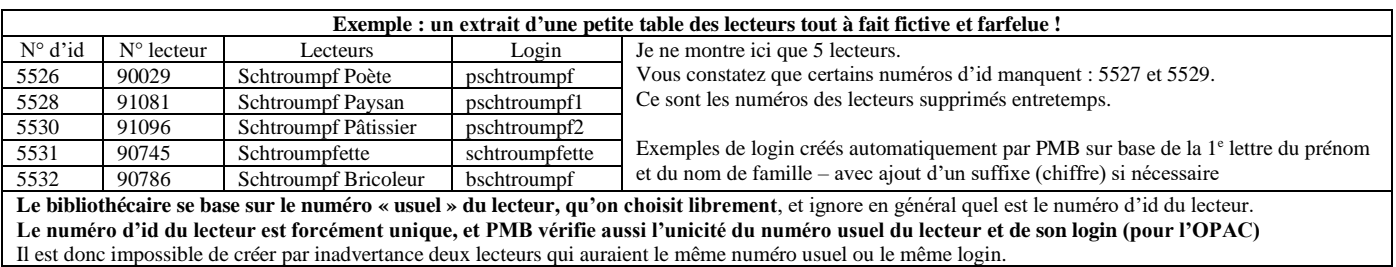

#### **Ce principe d'unicité concerne aussi les utilisateurs (= bibliothécaires), auteurs, éditeurs, collections, exemplaires, etc. Il garantit la fiabilité de l'information car les données ne sont pas redondantes** (elles ne sont pas répétées à plusieurs endroits)

- Exemple : dans PMB, vous saisissez une seule fois le nom de l'éditeur mais, pour les notices suivantes, il suffira de sélectionner le bon éditeur dans la liste
- S'il y a toutefois une erreur, une faute de frappe, il suffira de corriger la fiche de l'éditeur concerné, et les références bibliographiques de tous les livres publiés par cet éditeur mentionneront désormais automatiquement le nom exact

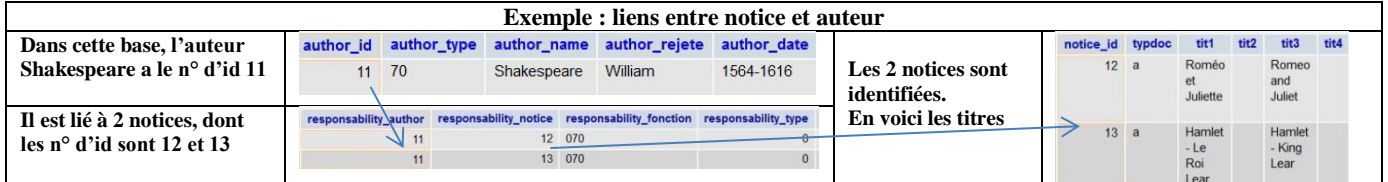

**Les relations entre les tables s'établissent dès lors sur base du système des clés primaires et étrangères, ce qui accélère le traitement de l'information**

- Pour chercher toutes les œuvres de Shakespeare présentes dans votre bibliothèque, il est plus efficace et plus rapide pour PMB de chercher le lien entre auteur et notices par des numéros d'id
- Par contre, dans une base de données non relationnelle, le nom de Shakespeare pourrait figurer à plusieurs endroits et avec des orthographes légèrement différentes. Dans ce cas, il serait impossible d'établir avec certitude la liste complète des œuvres disponibles chez vous.

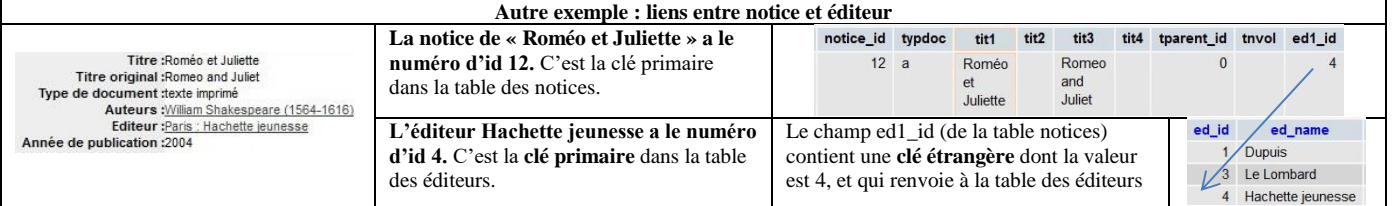

# Voir **Introduction aux bases de données relationnelles et au langage SQL**

<http://amcubat.be/docpmb/cours-1-bases-donnees-sql> <http://amcubat.be/docpmb/cours-2-bases-donnees-sql>

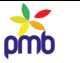

### **CATALOGAGE**

# **Notices**

#### **ORIGINES**

<span id="page-14-1"></span><span id="page-14-0"></span>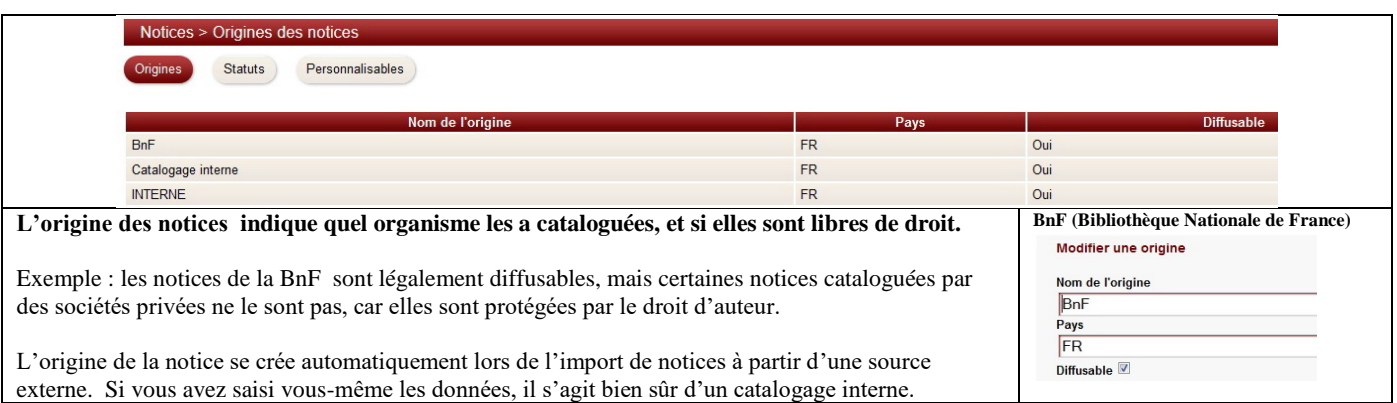

# **STATUTS**

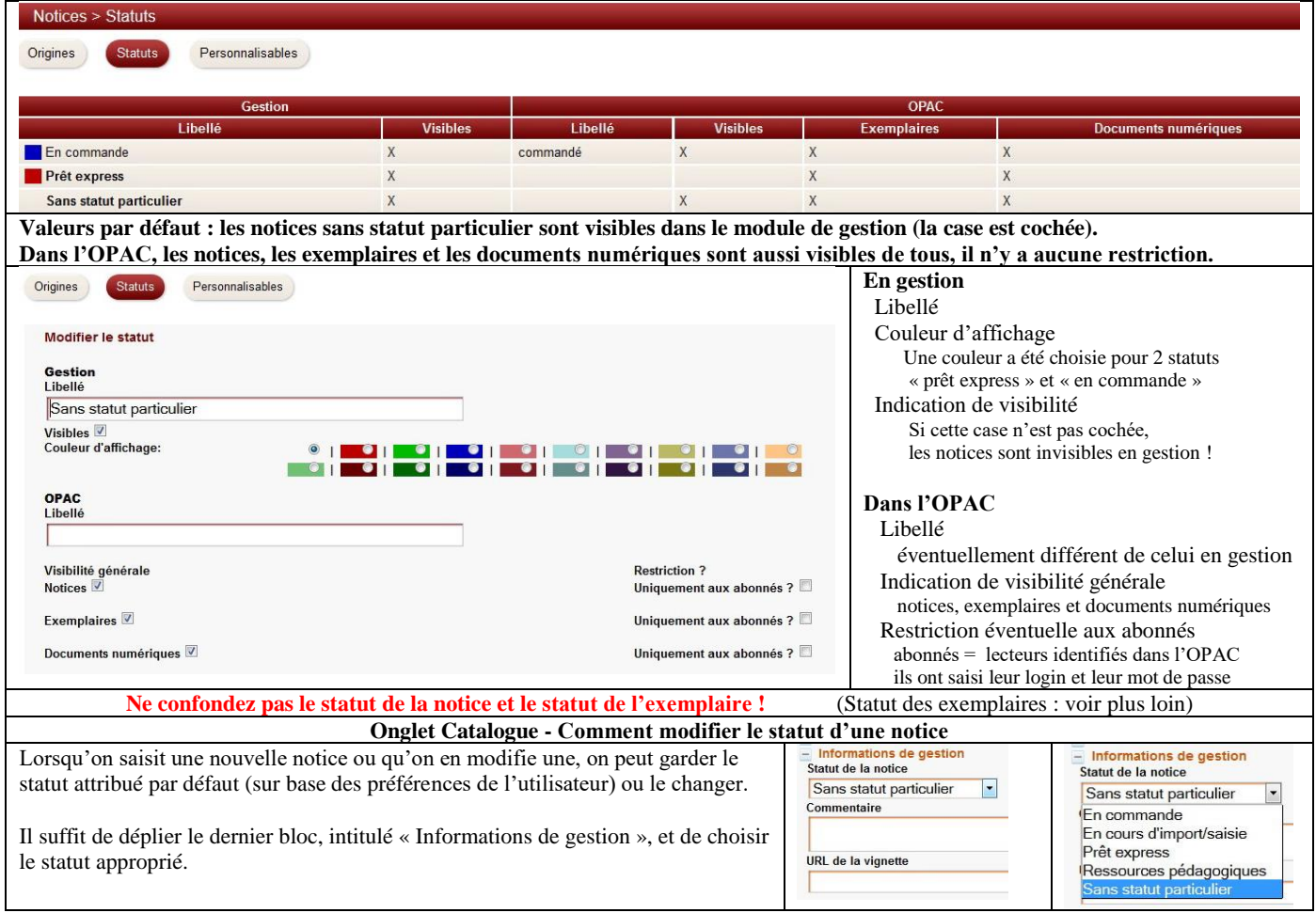

**Chaque notice est unique dans une base de données relationnelle comme PMB.** 

**Son numéro d'id (dans la table notices) permet de l'identifier sans ambiguïté, même si plusieurs notices ont des titres identiques.**

**Il est interdit de supprimer tous les statuts qui concernent les notices, il faut en garder au moins un. La création d'une origine est automatique, la suppression n'est possible que si cette origine n'est liée à aucune notice. Toute notice doit avoir ces 2 caractéristiques définies, sinon elle risque de devenir invisible dans certains cas, même en gestion.**

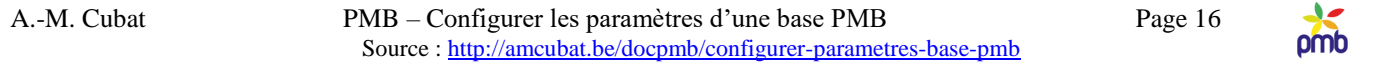

#### **Le statut « prêt express » fait partie de la configuration par défaut.** <http://doc.sigb.net/pmb/co/circ.html>

#### **Comme le nom le suggère, il s'agit de prêter « dans l'urgence » un document à peine catalogué.**

Le minimum requis est de saisir un titre, un support et un numéro de code-barres ; indiquez aussi le numéro d'ISBN s'il existe. En général, on ne prête pas ce document à n'importe qui, on le réserve par exemple à certains membres du personnel.

Le statut spécial « prêt express » permet de repérer aisément ces notices au retour de l'exemplaire, ainsi vous n'oublierez pas de les compléter ! Lorsque ce sera fait, vous pourrez modifier le statut, et choisir probablement « sans statut particulier ».

#### **Le statut « en commande » fait également partie de la configuration par défaut.**

PMB contient un **module Acquisitions** (qui n'est pas activé par défaut). Il permet de gérer un budget, de passer des commandes, d'en assurer le suivi. Si vous prévoyez une commande de livres, il est plus simple de pré-cataloguer les notices, afin de disposer d'une liste bibliographique à transmettre au fournisseur. La création des exemplaires se fera au moment de la réception des ouvrages. **Gestion des acquisitions** : [http://doc.sigb.net/pmb42/co/acquisitions\\_v42.html](http://doc.sigb.net/pmb42/co/acquisitions_v42.html)

A vous de voir si vous préférez afficher dans l'OPAC la liste des livres en commande, la réserver éventuellement aux abonnés ou ne pas la montrer du tout.

#### **Créer de nouveaux statuts peut s'avérer utile, je conseillerais par exemple de prévoir un statut « en cours d'import / saisie » qui correspond à celui qui existe déjà par défaut pour les exemplaires.**

En effet, à certains moments, il est pratique de pouvoir établir une distinction entre

- d'une part, la base « correcte » telle qu'elle existe au stade actuel (notices déjà cataloguées et vérifiées)
- d'autre part, les notices qu'on est en train de saisir, celles qu'on va importer ou celles qu'on vient d'importer

Il est en effet inutile d'afficher dans l'OPAC des notices en cours d'import ou de saisie : il manque probablement certaines données bibliographiques importantes, ou il reste des erreurs ou on n'a pas encore créé les exemplaires correspondants.

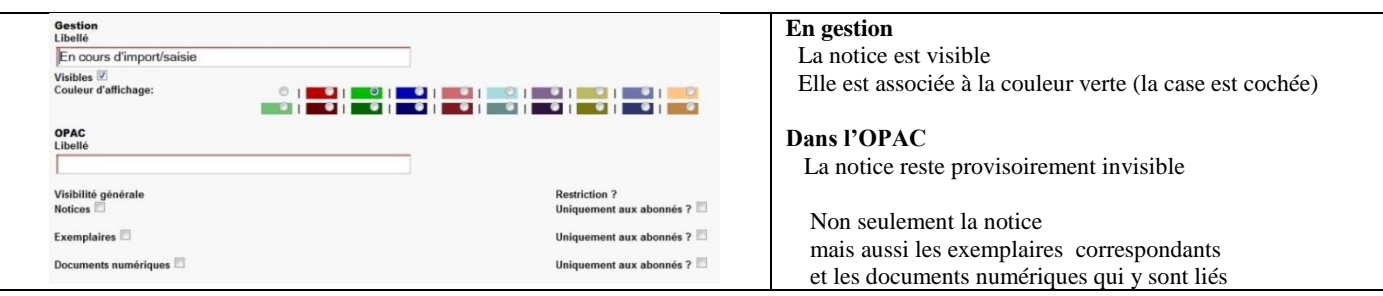

**Dans le même ordre d'idées, si vous voulez que certaines notices soient tout à fait invisibles dans l'OPAC, ou visibles seulement par les abonnés, prévoyez un ou plusieurs statuts supplémentaires, en fonction du degré de confidentialité de certaines notices (accessibles à tous – réservées aux membres du personnel ou à certains d'entre eux).**

#### **DIFFÉRENCE ENTRE NOTICE ET EXEMPLAIRE**

**La notice est la description bibliographique d'un document, c'est un concept « abstrait » à certains égards.**  Exemple **:** pour une monographie, on mentionne le titre, l'auteur, l'ISBN, l'éditeur, l'année de parution, etc.

**L'exemplaire est « matériel », il a une existence physique**, il s'agit d'un livre, CD ou DVD précis, ou bien c'est le bulletin d'un périodique (exemple de bulletin : le numéro de la revue Géo, paru en octobre 2013).

Illustration concrète : vous avez 6 fois le même roman dans votre bibliothèque, 2 livres datent de 2007, 3 ont été publiés en 2010 et un en 2012. Ce sont 3 éditions avec 3 ISBN différents, donc vous avez 3 notices dans la base, et 6 exemplaires.

#### **Le numéro d'exemplaire est propre à votre bibliothèque. Il doit être unique dans la base, ce qui permet de distinguer ces 6 copies du même roman. Si un lecteur emprunte un de ces livres, on sait donc exactement duquel il s'agit.**

Différence entre le type de document (notice) et le type de support (exemplaire) <http://amcubat.be/docpmb/type-notice-type-support-exemplaire>

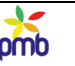

### **Exemplaires**

#### **LOCALISATIONS ET SECTIONS**

<span id="page-16-0"></span>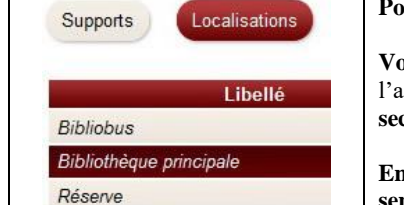

**Pour éditer une localisation ou une section, cliquez simplement sur son nom. Vous pouvez changer les caractéristiques des localisations**, par exemple le libellé, le nom et

l'adresse de la bibliothèque, le logo de l'institution (en gestion et dans l'OPAC), **ainsi que celles des sections**, par exemple le libellé ou l'image qui y est associée dans l'OPAC.

**En outre, vous pouvez créer de nouvelles localisations ou sections, et supprimer celles qui vous semblent inutiles** dans votre cas (comme le bibliobus), du moins si aucun exemplaire n'y est attaché.

#### **L'existence d'une localisation ou d'une section ne les affiche pas automatiquement dans l'OPAC.**

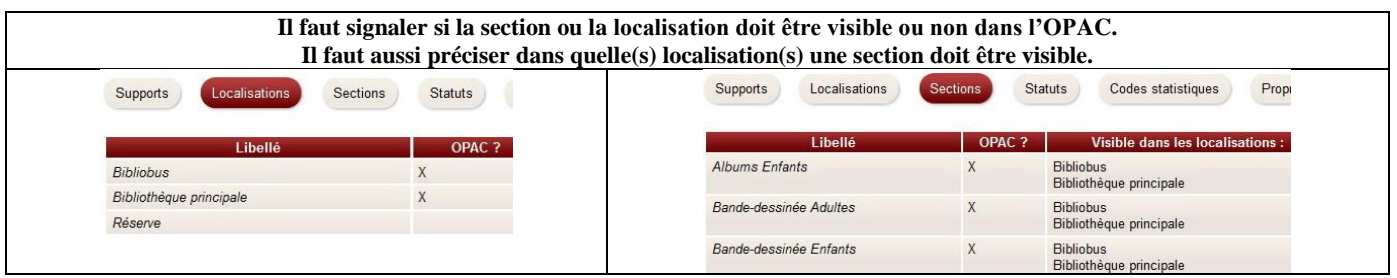

Ce système permet de cacher aux lecteurs certains exemplaires, qu'on voit bien sûr du côté gestion ! Dans l'exemple ci-dessus, les sections des albums enfants et des bandes dessinées sont visibles dans l'OPAC, mais pas les ouvrages de la réserve. Le revers de la médaille, c'est que si on se trompe, si on oublie par exemple de rendre une localisation ou une section visible, on risque de se demander pourquoi certains exemplaires n'apparaissent pas dans l'OPAC alors qu'ils existent !

#### **Pour qu'on puisse voir un exemplaire dans l'OPAC, il faut que la localisation et la section soient liées et visibles toutes les deux dans l'OPAC. Si vous oubliez de créer ce lien entre localisation et section, il sera impossible de trouver les références de l'exemplaire. Mais on saura que la notice existe !**

**Si vous voulez vraiment cacher l'existence de la notice dans l'OPAC (à tout le monde ou à certains lecteurs), il faut créer d'autres statuts de notice**. Voir [Caractéristiques des notices](#page-14-1) : statuts et confidentialité de certaines notices).

Autres infos sur les localisations et les sections [Sites, localisations et](#page-9-0) sections Personnaliser l'affichage des sections et localisations <http://amcubat.be/docpmb/personnaliser-pmb-nom-logo-feuilles-style>

#### **PROPRIÉTAIRE ET CODES STATISTIQUES**

**Par défaut, il y a 2 propriétaires : le fonds propre et la BDP** (bibliothèque départementale de prêt), un organisme français qui prête des livres aux bibliothèques municipales pendant une période déterminée (en général, quelques mois). Ce système permet aux petites bibliothèques d'étoffer et de diversifier leur catalogue, même si le budget de la commune est assez réduit.

Vous pouvez changer le libellé (fonds propre), créer un autre propriétaire si nécessaire (par exemple si une partie du fonds provient d'une donation) ou supprimer tout à fait la BDP si cela ne s'applique pas à votre bibliothèque.

**Par défaut, les codes statistiques désignent le public-cible (jeunes, adultes, indéterminé, tout public)**, mais cela ne concerne évidemment pas toutes les bibliothèques. On peut aussi employer ces codes à d'autres usages, ex. pour indiquer le degré de confidentialité de certains documents : réservés aux membres du personnel ou accessibles à tout le monde ?

Vous pouvez changer le libellé (jeunes, adultes …), supprimer un code ou créer une autre série de codes si nécessaire.

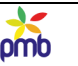

#### **STATUTS ET SUPPORTS**

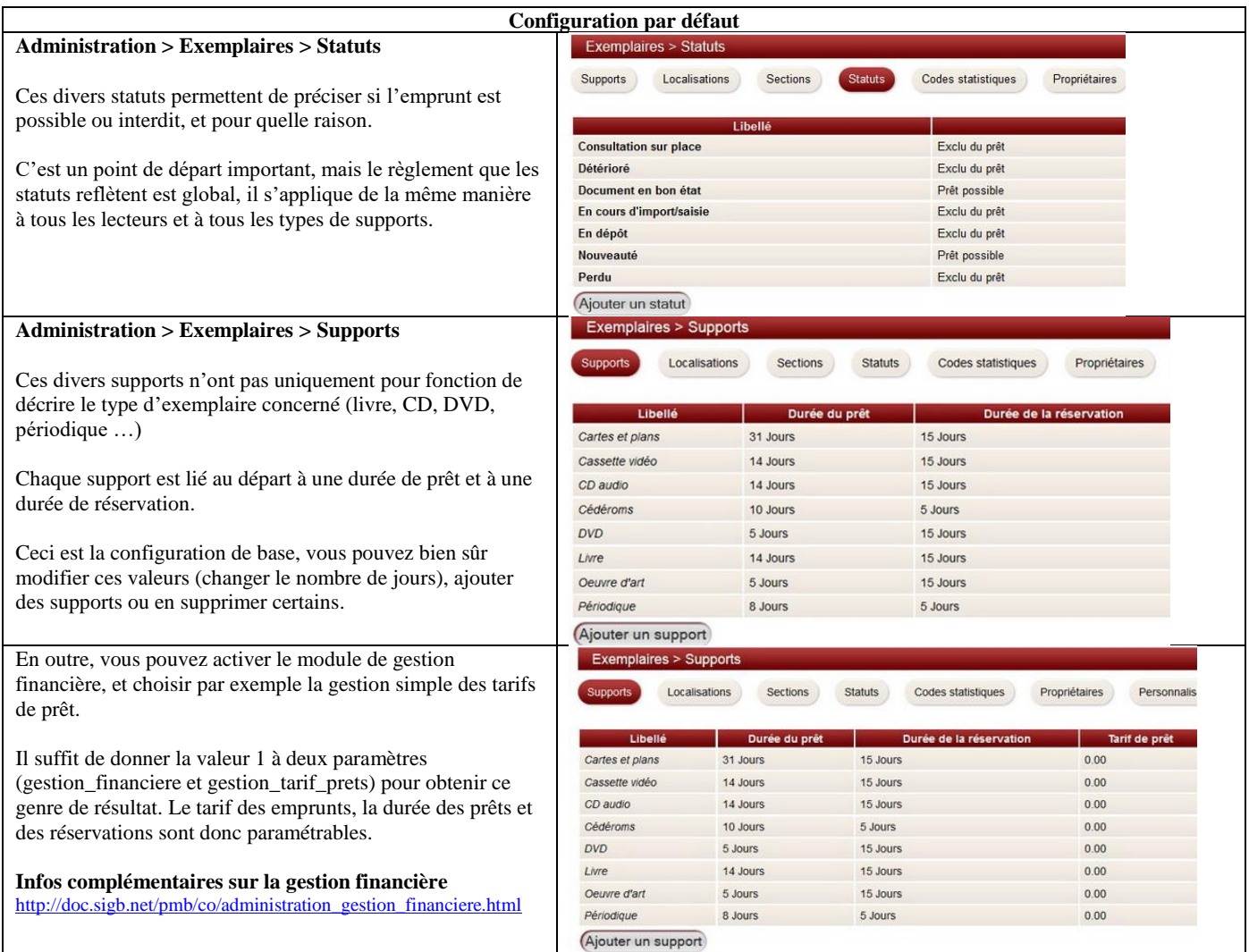

#### **J'ai regroupé les statuts et les supports car ils ont un point commun, ils permettent de fixer les conditions de prêt : autorisation ou interdiction de prêt, durée du prêt et de la réservation, et éventuellement tarif.**

**L'inconvénient majeur de cette configuration, basée uniquement sur les statuts et les supports, c'est que tout le monde est logé à la même enseigne ! Or on aimerait pouvoir moduler les conditions de prêt**, et préciser par exemple que

- les lecteurs peuvent emprunter au maximum 5 documents, mais seulement un DVD à la fois
- les durées de prêt ou de prolongation et le nombre maximum de prêts sont différents pour les professeurs et les élèves
- certains romans sont réservés aux adultes, il est interdit de les prêter aux jeunes lecteurs
- les membres du personnel peuvent emprunter certains documents, même ceux qui sont en théorie à consulter sur place, alors que les personnes extérieures à l'institution ou à l'association ne peuvent pas le faire

**Tout cela devient possible si vous mettez en œuvre les quotas de prêt.** <http://amcubat.be/docpmb/configurer-quotas-pret>

#### **Chaque exemplaire est unique dans une base de données relationnelle comme PMB.**

**Son numéro d'exemplaire (code-barres) permet de l'identifier sans ambiguïté, même s'il y a plusieurs exemplaires par notice.**

#### **Il est interdit de supprimer tous les propriétaires, supports, sections, etc.**

**Il faut garder au minimum un support, un statut, un code statistique, un propriétaire, une localisation et une section ! Tout exemplaire doit avoir ces 6 caractéristiques définies, sinon il risque de devenir invisible dans certains cas, même en gestion.**

**Bien choisir les numéros des lecteurs et des exemplaires** <http://amcubat.be/docpmb/choisir-numeros-exemplaires-lecteurs> **Vérifier les données essentielles des exemplaires** <http://amcubat.be/docpmb/verification-donnees-essentielles-exemplaires>

# **Périodiques**

<span id="page-18-0"></span>**Par opposition à une monographie, un périodique est une publication en série, dont les numéros paraissent toujours sous le même titre, et à intervalles plus ou moins réguliers** (chaque jour / semaine / mois / trimestre …) Exemple : le journal le Monde, l'hebdomadaire Times, les revues Géo ou Histoire .,.

#### **Les périodiques se cataloguent en 3 étapes :**

- **création de la notice-mère du périodique** La notice-mère contient une description bibliographique assez brève : titre du périodique, numéro d'ISSN, éditeur …
- **création des bulletins et des exemplaires de bulletins** Exemple de bulletin : le journal Le Monde paru le 18-11-2013, le numéro de Géo publié en novembre 2013, etc. Seuls les bulletins ont une existence matérielle, ils peuvent donc avoir un numéro d'exemplaire et être prêtés.
- **dépouillement des articles**

Dépouiller une revue, c'est créer la liste des titres des articles parus dans un bulletin précis – tous les articles ou les articles principaux, en fonction de la spécificité de la bibliothèque et de la revue concernée. Les articles n'ont pas d'existence matérielle autonome, et ne peuvent donc pas être dotés d'un numéro d'exemplaire. Même si vous n'avez pas d'exemplaire de ce périodique ou de ce bulletin en rayon, il peut être utile de procéder au dépouillement, si les articles sont accessibles en ligne.

#### **Si vous êtes abonné à un grand nombre de périodiques, la gestion est facilitée par ce qu'on appelle le « bulletinage ».** Vous décrivez la périodicité de la revue (ex. quotidien, hebdomadaire, bimensuel, mensuel, trimestriel …) et précisez que l'abonnement commence à telle date, avec le numéro x, et qu'il dure par exemple 12 mois. Vous spécifiez également un modèle de numérotation des bulletins.

Dès que vous réceptionnez un bulletin, il suffit de lui attribuer un numéro d'exemplaire, et le bulletin se crée automatiquement, avec sa date de parution et son numéro exacts. Le système vous permet aussi de vérifier rapidement si un numéro manque, de savoir ainsi quel fournisseur il faut contacter, et d'obtenir un état des collections.

[http://doc.sigb.net/pmb42/co/catalogue\\_periodiques\\_v42.html](http://doc.sigb.net/pmb42/co/catalogue_periodiques_v42.html) [http://doc.sigb.net/pmb42/co/catalog\\_serials\\_view\\_modele\\_v42.html](http://doc.sigb.net/pmb42/co/catalog_serials_view_modele_v42.html) [http://doc.sigb.net/pmb42/co/catalog\\_serials\\_view\\_abon\\_v42\\_1.html](http://doc.sigb.net/pmb42/co/catalog_serials_view_abon_v42_1.html) [http://doc.sigb.net/pmb42/co/catalog\\_serials\\_view\\_modele\\_variables\\_fonctions\\_v42.html](http://doc.sigb.net/pmb42/co/catalog_serials_view_modele_variables_fonctions_v42.html) <http://amcubat.be/docpmb/gestion-des-periodiques>

# **Documents numériques**

<span id="page-18-1"></span>Nous sommes entrés dans une ère où les documents se « dématérialisent » : ils n'existent plus nécessairement dans un format papier, ou sur un autre support « physique » (comme le CD ou le DVD).

Les documents existent désormais aussi sous forme de fichiers de divers types : textes (pdf), images, audio ou vidéo.

Un document numérique sert en quelque sorte de complément d'information à un autre document, comme un livre, le bulletin d'un périodique, un article publié dans un périodique ou un article disponible en ligne, etc.

L'avantage de ces documents numériques, c'est qu'ils sont assez facilement accessibles dans la mesure où ils ont été mis en ligne quelque part sur l'Intranet ou sur Internet (sur le site de votre institution ou ailleurs).

Un autre avantage, c'est que ces documents numériques (du moins s'ils sont libres de droit) peuvent compléter le catalogue de votre bibliothèque. C'est bien utile si votre budget est limité et ne permet pas des achats dans tous les domaines ! C'est également un outil pour mettre en valeur la « littérature grise », les publications de votre institution ou association …

**Avec PMB, il n'est pas nécessaire d'avoir d'une part une bibliothèque « traditionnelle », et d'autre part, une bibliothèque numérique. Inutile de prévoir 2 logiciels, PMB gère toutes les ressources dans le même catalogue. Ceci facilite également les recherches pour le lecteur, puisque tout est regroupé.**

[http://doc.sigb.net/pmb42/co/administration\\_documents\\_numeriques\\_v42.html](http://doc.sigb.net/pmb42/co/administration_documents_numeriques_v42.html) <http://amcubat.be/docpmb/pmb-gestion-documents-numeriques>

# **AUTORITÉS**

#### **AUTORITÉS ET BASE DE DONNÉES RELATIONNELLE**

#### <span id="page-19-0"></span>**Le terme « Autorités » désigne les auteurs, éditeurs, collections, sous-collections, titres de série, indexations décimales (plans de classement), et les catégories (descripteurs) du thésaurus.**

Il est impossible de comprendre le concept des Autorités dans PMB si on ignore ce qu'est une [base de données relationnelle,](#page-13-0) je vous invite donc à relire si nécessaire ce chapitre – ou à le lire si votre parcours n'est pas linéaire.

#### **Le principe d'unicité s'applique pour les « Autorités »**

- Si vous avez 10 livres du même auteur / éditeur ou de la même collection, vous n'allez pas saisir 10 fois au clavier le nom de l'auteur / éditeur ou de la collection
- Non seulement ce serait fastidieux, mais ce serait en soi une source d'erreur et de confusion. Si vous vous trompez (fautes d'orthographe), vous finirez par créer des doublons, ce qui rend les recherches impossibles. On crée une « Autorité », et ensuite on y fait référence, on la choisit dans une liste

#### **Le principe d'unicité offre de nombreux avantages**

- Ceci permet de **vérifier « l'utilisation » des Autorités** (ex. en partant d'une collection, obtenir la liste complète des titres qui en font partie, ou la liste des notices liées à un auteur ou à un descripteur du thésaurus)
- On peut **gérer plus facilement les doublons qu'on aurait quand même créés par inadvertance**, car on voit les listes par ordre alphabétique, on a une vue d'ensemble
- **Le système du dédoublonnage des autorités permet d'ailleurs de fusionner des données redondantes.**
- Cas concret : on a deux fois le même auteur, avec 2 orthographes différentes. Il y a un « mauvais » (celui dont le nom comporte une faute d'orthographe et qui est censé avoir écrit 3 livres) et un « bon » (celui dont le nom est correct et qui est censé avoir écrit 6 livres). On peut remplacer le « mauvais » par le « bon », et au stade final, le mauvais disparaît tout à fait de la liste, et le bon est désormais l'auteur de 9 livres !
- Le même système (remplacement et fusion de doublons) s'applique aux éditeurs, collections, titres de série ...

[http://doc.sigb.net/pmb42/co/autorites\\_v42.html](http://doc.sigb.net/pmb42/co/autorites_v42.html) [http://doc.sigb.net/pmb42/co/autorites\\_auteurs\\_dedoublonnage\\_v42.html](http://doc.sigb.net/pmb42/co/autorites_auteurs_dedoublonnage_v42.html)

#### **PLAN DE CLASSEMENT - INDEXATION DÉCIMALE**

- **Le but de l'indexation décimale est d'organiser le catalogue, de classer les documents selon le sujet traité.**
- **Cela correspond en général à la disposition matérielle dans les locaux** des bibliothèques en libre accès : les ouvrages sont regroupés, il y a le rayon des périodiques, celui de l'histoire, de la géographie, de la littérature ...
- **Afin de faciliter les échanges d'information, le système de classement est normalisé :**
	- o Dans une **bibliothèque générale**, probablement une indexation décimale de **type Dewey ou CDU**.
	- o Dans une **structure spécialisée**, souvent **un autre plan de classement** (ex. médecine)
	- **L'indexation décimale comprend deux sous-champs** :
		- o **la cote** : des chiffres et/ou des lettres (ex. 030, WA)
		- **le libellé** = la signification de cette cote (030 = Encyclopédies, WA = santé publique)
- **On ne se contente pas de mentionner un domaine tout à fait général** (littérature, sciences, médecine, histoire, arts), **on crée une arborescence, des classifications supplémentaires** (ex. histoire : préhistoire, histoire de l'Antiquité, du Moyen-Age …) **et de plus en plus détaillées si nécessaire** (ex. médecine > anatomie > système nerveux, système digestif, système respiratoire …).

La cote d'indexation décimale reflète en général le plan de classement, il est donc logique qu'il n'y en ait qu'une seule. Nous n'avons pas le don d'ubiquité, les livres non plus, ils ne peuvent – en théorie – être rangés qu'à un seul endroit !

#### **Le début de la cote de rangement des exemplaires est souvent identique à la cote d'indexation décimale.**

Ce système facilite la recherche pour les lecteurs, ils trouvent ainsi plus facilement les ouvrages dans les rayons.

Ex. Encyclopédie Universalis – indexation décimale Dewey 030

Les cotes de rangement des divers tomes de l'encyclopédie ressembleront probablement à ceci : 030 UNI 01, 030 UNI 02, 030 UNI 03 ...

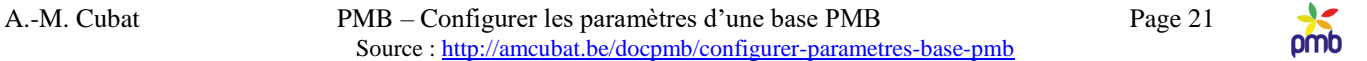

#### **DESCRIPTEURS : CATÉGORIES DU THÉSAURUS, CONCEPTS ET MOTS-CLÉS LIBRES**

**Il y a désormais 3 types de descripteurs dans PMB**

- **Les descripteurs « traditionnels de PMB », autrement dit les catégories, forment un thésaurus**
- Les **catégories** sont liées par des **relations hiérarchiques** (terme générique / spécifique, donc relations parents / enfants), éventuellement aussi par des **relations associatives** (voir aussi) et des **relations d'équivalence** (terme employé à la place d'un autre, relation voir). <http://amcubat.be/docpmb/gestion-du-thesaurus>
- Les **concepts** : le **modèle FRBR** devient la nouvelle norme de catalogage et est désormais intégré dans PMB, ce qui permet d'employer tout à fait des thésaurus comme RAMEAU ou MeSH (import possible en format SKOS)
- **Les mots-clés libres sont tout à fait indépendants les uns des autres**. Ils sont regroupés dans un champ de la notice, et il faut **paramétrer PMB afin de choisir un séparateur entre ces mots-clés libres**
- L'espace ne pourrait pas convenir comme séparateur, puisque certains groupes de mots-clés forment un « tout » o ex. sciences économiques, sciences politiques, énergie solaire, énergie éolienne, réchauffement climatique …
- **Le séparateur des mots-clés libres est par défaut le point-virgule**, mais on peut le modifier si nécessaire, par exemple en cas d'import de données en format .csv (paramètre keyword\_sep).

#### **Il est souvent utile de lier une notice à plusieurs catégories (les descripteurs du thésaurus hiérarchisé).**

**Ex. un livre intitulé « Egypte antique » que vous rangez dans la classe « 700 » (arts)**, car c'est son thème principal. Il est fort probable qu'il contienne aussi des chapitres intéressants sur l'histoire ou la religion dans l'Egypte ancienne, ainsi que sur les hiéroglyphes. Vous allez donc associer cette notice à plusieurs catégories du thésaurus. Ainsi, le lecteur qui effectue une recherche sur les hiéroglyphes trouvera cet ouvrage dans la liste des notices pertinentes, bien qu'il soit rangé dans la section « arts », et bien que le mot « hiéroglyphes » ne figure ni dans le titre, ni dans le sous-titre.

#### **LECTEURS**

<span id="page-20-0"></span>**Chaque lecteur est unique dans une base de données relationnelle comme PMB. Son numéro de lecteur (code-barres) doit être unique, afin de permettre d'identifier un emprunteur sans ambiguïté, même s'il y a des homonymes (mêmes nom et prénom). Cette règle d'unicité s'applique aussi au login du lecteur (dans l'OPAC).**

**Il faut au minimum un nom, un numéro (code-barres), un statut, un code statistique et une catégorie pour définir un emprunteur. Avant la création manuelle ou l'import de lecteurs, pensez donc à créer au moins un statut, un code statistique et une catégorie. Si ces conditions ne sont pas remplies, un lecteur risque de devenir invisible dans certains écrans, et donc ingérable ! Par contre, il n'est pas indispensable de localiser les lecteurs, mais c'est bien sûr plus pratique en mode multi-sites.** Administration > Outils > Paramètres > Paramètres généraux : activer le paramètre lecteurs\_localises

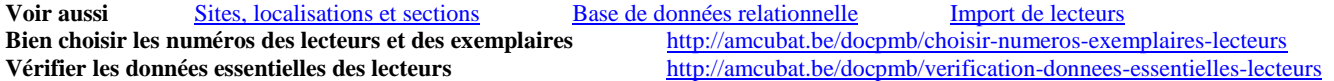

#### **STATUTS**

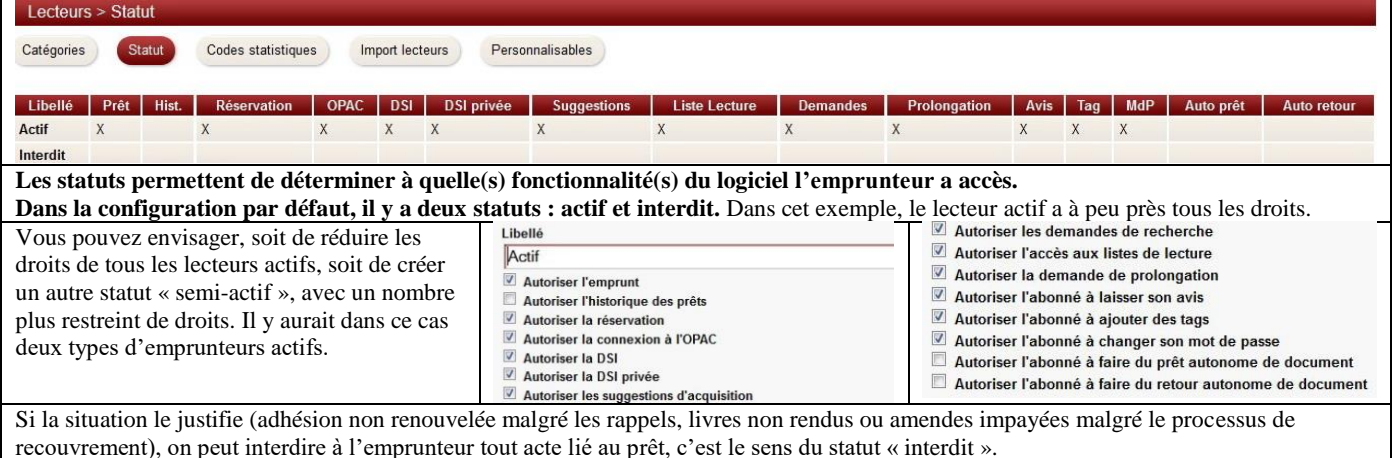

#### **CATÉGORIES**

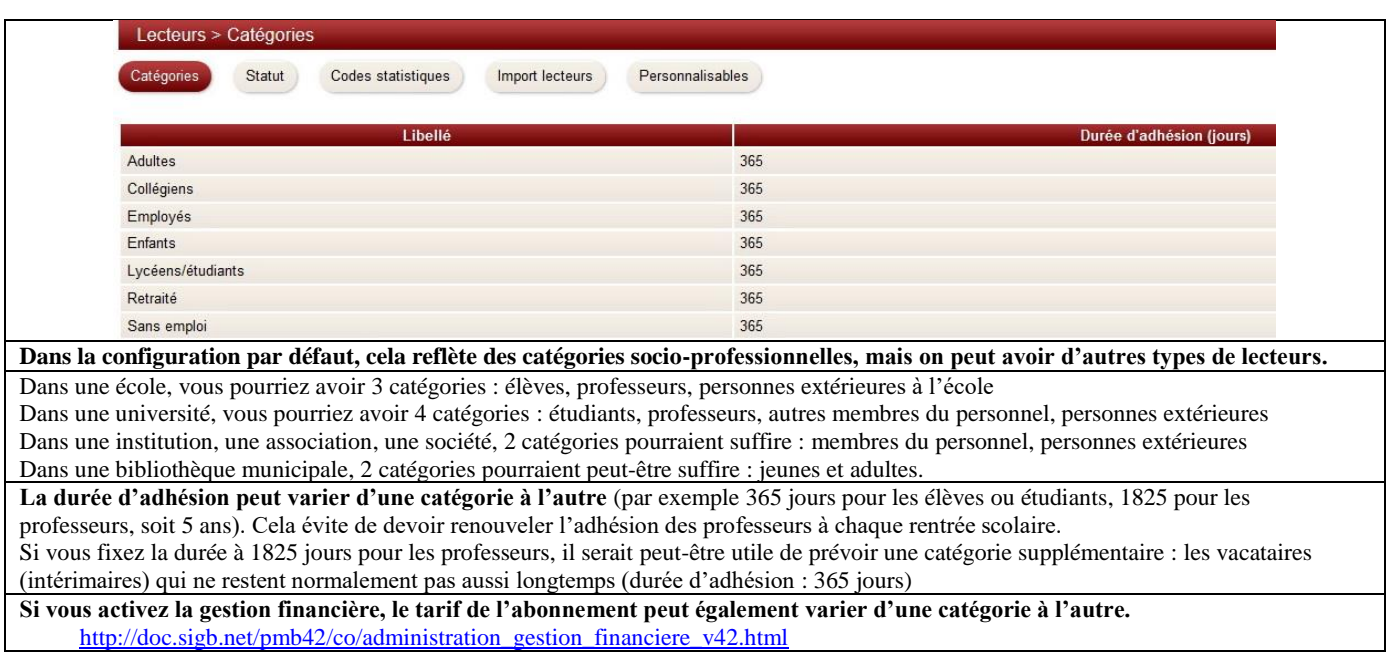

#### **La catégorie du lecteur peut encore remplir d'autres rôles dans la gestion de la base :**

- Si on active les **quotas de prêt**, on peut fixer des conditions de prêt variables, par exemple interdire le prêt de certains exemplaires aux élèves ou aux jeunes lecteurs, alors que les professeurs ou les adultes peuvent les emprunter, ou prévoir des durées de prêt différentes pour les membres du personnel et les personnes extérieures à l'institution.
- Si on active **les droits d'accès des emprunteurs aux notices**, on peut afficher dans l'OPAC certaines notices vraiment « publiques », donc visibles par tout le monde, mais réserver la consultation d'autres notices à une série de lecteurs privilégiés (par exemple les professeurs ou les membres du personnel). Même si les autres lecteurs soupçonnent l'existence de ces notices « confidentielles », ils ne les verront pas dans l'OPAC.

N.B. Il est vrai que je donne ici l'impression de m'éloigner de la configuration de base de PMB en parlant de ces sujets, vous n'allez probablement pas activer dans l'immédiat les quotas de prêt ou les droits d'accès aux notices. Mais il est quand même important que vous sachiez dès le départ que ces possibilités existent dans le logiciel, afin de créer des catégories de lecteurs qui seront encore pertinentes le jour où vous passerez à un usage un peu plus « avancé » de PMB.

#### [http://doc.sigb.net/pmb42/co/administration\\_droits\\_d\\_acces\\_v42.html](http://doc.sigb.net/pmb42/co/administration_droits_d_acces_v42.html) <http://amcubat.be/docpmb/configurer-quotas-pret>

#### **CODES STATISTIQUES**

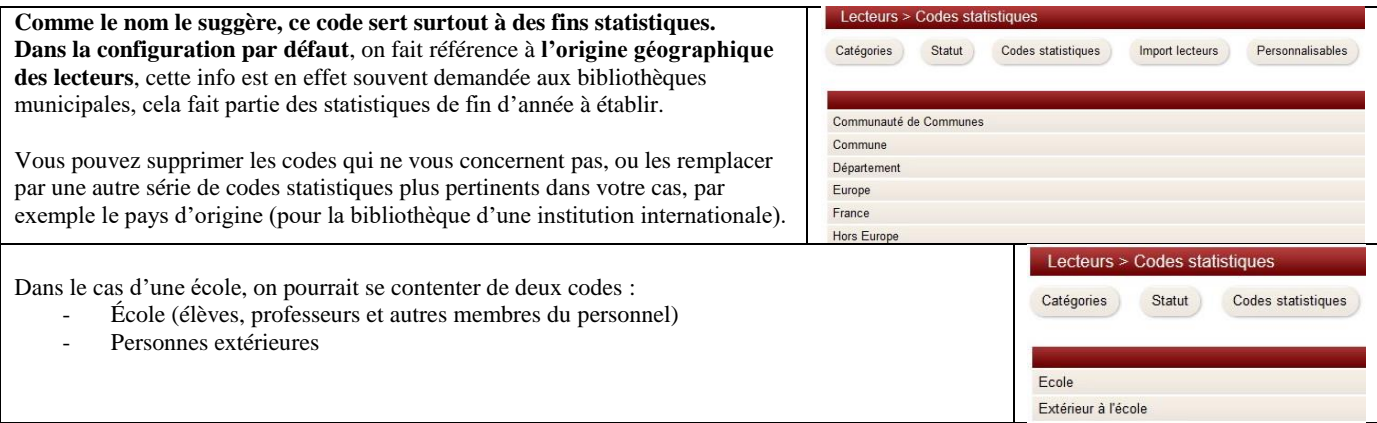

**Rappel - Il est interdit de supprimer tous les statuts, codes statistiques et catégories de lecteurs. Il faut garder au minimum une catégorie, un statut et un code statistique.**

#### **GROUPES**

**Les groupes existent surtout dans les écoles ou universités, mais aussi ailleurs.**

- **Dans le contexte scolaire ou universitaire**, les groupes correspondent aux **classes,** aux **facultés et années d'étude**
- **Dans une bibliothèque municipale**, les groupes correspondent aux **familles**

#### **N.B. L'existence de groupes (dans une base) n'est pas obligatoire, l'appartenance d'un lecteur à un groupe ne l'est pas non plus. Si PMB propose des groupes, c'est avant tout pour faciliter la gestion des lecteurs, des prêts et des rappels.**

- Dans le contexte scolaire, il est beaucoup plus pratique d'avoir des listes des prêts en cours ou en retard où les élèves sont regroupés par classe. En effet, si on veut « battre le rappel » afin de récupérer certains livres, il est plus simple de donner aux professeurs principaux ou aux surveillants-éducateurs une liste des retards triés par classe, plutôt qu'une liste globale des retards où tous les élèves de l'école sont triés par ordre alphabétique.
- Pour la bibliothèque d'une université ou d'une haute école, il est aussi plus simple de regrouper les étudiants par faculté et par année d'étude, par exemple droit - l<sup>e</sup> année, droit - 2<sup>e</sup> année, soins infirmiers - l<sup>e</sup> année ...
- Dans une bibliothèque municipale, la gestion des rappels est également simplifiée par le recours aux groupes de lecteurs. En cas de retard, on peut envoyer une seule lettre de relance ou un seul e-mail par famille, plutôt que 3 lettres par exemple (pour le père, la mère et un des enfants).
- En effet, on peut désigner un « responsable de groupe », à qui on transmet la liste des prêts ou des retards. Ce sera soit un membre du groupe (ex. un des parents, dans le cas de la famille), soit une personne extérieure au groupe (ex. un professeur, dans le contexte scolaire)

<span id="page-22-0"></span>Groupes de lecteurs ou paniers de lecteurs ? Il faut choisir ! <http://amcubat.be/docpmb/lecteurs-groupes-ou-paniers>

# **CIRCULATION**

Le guide en ligne de PMB contient de nombreuses indications, sur des sujets aussi diversifiés que **le prêt et le retour de documents, la gestion des lecteurs (individuellement ou par groupe), les réservations, les relances et transferts**, etc. [http://doc.sigb.net/pmb42/co/circulation\\_v42.html](http://doc.sigb.net/pmb42/co/circulation_v42.html)

**Prêt secouru et retour secouru** : si la base PMB est temporairement inaccessible (problème de serveur ou de connexion Internet, par exemple), on peut quand même saisir des prêts et des retours de documents dans un fichier texte, et les importer ensuite dans PMB. Ce système peut aussi rendre service dans le cas d'une migration ou d'une fusion, pour transférer les prêts en cours d'une base à l'autre.

<http://amcubat.be/docpmb/pret-secouru-retour-secouru>

# **DSI ET MAILING**

<span id="page-22-1"></span>La **Diffusion Sélective de l'Information (DSI) est un outil de veille documentaire**, mis à la disposition des lecteurs. On peut transmettre par e-mail des infos, par exemple les nouveautés dans le catalogue ou une sélection thématique de notices. On peut avoir des DSI tout à fait générales (ex. toutes les nouvelles notices) ou des DSI spécifiques (ex. les nouveautés en littérature ou en sciences, ou bien les notices liées à un thème). En outre, les DSI peuvent être périodiques (ex. envoyées automatiquement tous les deux mois) ou manuelles (envoyées lorsqu'on le décide).

On distingue 2 types de DSI :

- DSI publique : c'est le bibliothécaire qui crée une DSI, destinée à tous les lecteurs dont on connaît l'e-mail ou seulement à certains d'entre eux.
- DSI privée : c'est le lecteur qui crée sa DSI personnelle dans l'OPAC, en fonction de ses contres d'intérêt

**On peut également faire du mailing et envoyer des courriels à un panier de lecteurs**, pour annoncer par exemple une exposition, une activité spéciale et/ou pour mettre en exergue une partie du catalogue qui a un lien avec l'animation proposée. Dans ce cas, les notices citées ne sont pas nécessairement des nouveautés dans le fonds.

**Infos sur la DSI** [http://doc.sigb.net/pmb42/co/dsi\\_v42.html](http://doc.sigb.net/pmb42/co/dsi_v42.html) **Infos sur le mailing** [http://doc.sigb.net/pmb42/co/circ\\_caddie\\_action\\_mailing\\_v42.html](http://doc.sigb.net/pmb42/co/circ_caddie_action_mailing_v42.html)

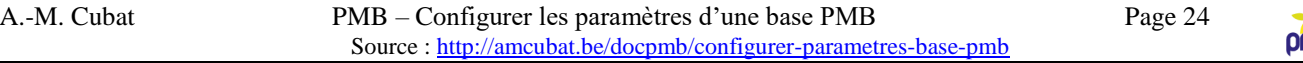

#### **EDITIONS, IMPRESSION ET PUBLIPOSTAGE**

#### <span id="page-23-0"></span>Les **templates de notices** permettent de personnaliser

l'affichage des notices (ex. dans l'OPAC ou dans la DSI)

l'édition depuis un panier et l'impression de bibliographies

[http://doc.sigb.net/pmb42/co/edit\\_tpl\\_notice\\_v42.html](http://doc.sigb.net/pmb42/co/edit_tpl_notice_v42.html) [http://doc.sigb.net/pmb42/co/edit\\_tpl\\_notice\\_fonctions\\_v42.html](http://doc.sigb.net/pmb42/co/edit_tpl_notice_fonctions_v42.html)

 $\overline{mb}$ 

**PMB prévoit dans l'onglet Editions l'impression de listes diverses. Si on veut personnaliser davantage ces listes** (choix des enregistrements et des champs à afficher), **on peut exécuter des requêtes SQL en mode Editions, et transférer ensuite le résultat vers le tableur.** Voir [Requêtes SQL](#page-24-0)

**Dès que les données sont disponibles en format tableur, on peut réaliser un publipostage, par ex. en traitement de texte.** <http://amcubat.be/docpmb/publipostage-notions-base>

Emploi éventuel d'un logiciel spécifique pour l'impression d'étiquettes avec des codes-barres <http://amcubat.be/docpmb/avantages-logiciel-specifique-etiquettes> <http://amcubat.be/docpmb/codes-barres-concepts-base>

<span id="page-23-1"></span>Impression par publipostage de petites étiquettes de codes-barres ou de cartes de lecteur <http://amcubat.be/docpmb/impression-etiquettes-codes-barres> <http://amcubat.be/docpmb/impression-cartes-lecteur>

# **SPÉCIFICITÉS DE PMB**

#### **Champs personnalisables**

#### <span id="page-23-2"></span>**Pour enregistrer des infos importantes pour votre bibliothèque mais non prévues dans la configuration de départ**, vous pouvez **créer des champs personnalisables pour les notices, les exemplaires ou les lecteurs, ainsi que pour les autorités (auteurs, éditeurs …).**

Ne vous lancez pas trop vite dans la création de champs personnalisables, il y a des notions à maîtriser avant de sauter le pas. Sont-ils vraiment indispensables ? Quel type de saisie et quel type de données choisir ? Ces questions méritent réflexion.

- Le type de saisie (texte, liste de choix, liste de choix à partir d'une requête, sélection d'une date ...)
- Le type de données (texte court of long, entier, nombre à virgule, date)

Voir [http://doc.sigb.net/pmb42/co/admin\\_docs\\_perso\\_types\\_v42.html](http://doc.sigb.net/pmb42/co/admin_docs_perso_types_v42.html)

#### **Paniers et traitement par lot**

#### <span id="page-23-3"></span>**Dans les onglets Circulation et Catalogue, vous disposez de paniers pour stocker des listes de lecteurs, bulletins, notices ou exemplaires**

**Vous pouvez aussi créer et employer des requêtes SQL dans ces deux onglets :**

- **Des requêtes de sélection** pour placer dans un panier les éléments (lecteurs, bulletins, exemplaires ou notices) qui répondent à une ou plusieurs conditions. Ces éléments s'ajoutent à ceux qui y étaient déjà, il est donc nécessaire de vider les paniers régulièrement – sinon les résultats risquent d'être faussés.
- **Des requêtes d'action** pour modifier les données de tous les (ou de certains) éléments du panier, par exemple changer la catégorie des lecteurs, la localisation ou le statut d'exemplaires, l'indexation décimale de notices, etc
- **La requête d'action sur un panier correspond au « traitement par lot »** : la modification affecte soit tout le panier (éléments pointés **et** non pointés), soit une partie du panier (éléments pointés **ou** non pointés).
- **Le traitement par lot fait certes gagner du temps, mais attention ! Le processus est irréversible !**
- **Evitez donc d'accorder à tous les utilisateurs des droits sur les requêtes d'action !**

<http://amcubat.be/docpmb/formation-pmb/paniers-traitement-par-lot-sql> <http://amcubat.be/docpmb/wp-content/uploads/pmb-intro-paniers-sql.pps> <http://amcubat.be/docpmb/wp-content/uploads/pmb-intro-paniers-sql.pdf>

<http://amcubat.be/docpmb/types-de-paniers> <http://amcubat.be/docpmb/paniers-pointage> <http://amcubat.be/docpmb/exemples-concrets-paniers-serie1> <http://amcubat.be/docpmb/exemples-concrets-paniers-serie2>

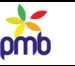

# **Requêtes SQL**

<span id="page-24-0"></span>**PMB est un logiciel hautement paramétrable, l'existence de requêtes SQL en est une preuve parmi d'autres.**

Le code de PMB se trouve dans les scripts Php, ce sont eux qui déterminent le mode de fonctionnement de PMB. **Mais vu que PMB peut être employé dans des bibliothèques tout à fait différentes (scolaire, universitaire, municipale, associative …), les besoins sont très diversifiés**, ce qui convient dans un type de centre documentaire n'est peut-être pas adéquat ailleurs. **On ne peut pas tout prévoir ni tout implémenter dans PMB, sinon le logiciel serait moins polyvalent. Les requêtes SQL permettent de personnaliser davantage l'application et d'automatiser certaines tâches.**

#### **N'accordez pas à tous les utilisateurs les droits sur toutes les requêtes, c'est inutile et dangereux.**

Les bibliothécaires n'ont pas les mêmes fonctions, ni les mêmes compétences en informatique et en bibliothéconomie. <http://amcubat.be/docpmb/configurer-droits-utilisateurs-pmb>

**Certaines requêtes ne sont pas « dangereuses », car elles se contentent d'afficher le contenu de la base. Toutefois, la plus grande prudence est requise pour les requêtes d'action sur les lecteurs, les bulletins, les exemplaires ou les notices (dans les onglets Circulation et Catalogue), et les requêtes d'action de l'onglet Administration.**

Certaines requêtes peuvent modifier complètement la base, et même vous faire perdre des données si vous lancez une procédure inconsidérément. Or, tous les bibliothécaires ne sont probablement pas conscients des risques. Prudence donc.

**Il n'y a pas de fonction « annuler », pas de « CTRL-Z » après une requête d'action sur la base !!**

**La seule manière de retourner à l'état antérieur est de faire une sauvegarde avant de lancer une requête d'action**, **et de restaurer ensuite votre base.**

#### **Je propose de nombreuses requêtes SQL sur mon site.**

- Liste des requêtes disponibles et indications générales (à lire !) <http://amcubat.be/docpmb/wp-content/uploads/pmb-liste-requetes-sql.pdf>
- Comment télécharger et importer les requêtes <http://amcubat.be/docpmb/requetes-sql/telecharger-et-importer>
- Commentaires sur ces requêtes (triées en fonction de l'onglet dans lequel il faut les importer)
	-
	- o Onglet Circulation <http://amcubat.be/docpmb/requetes-sql/sommaire-requetes-circulation>
	-
	- o Onglet Catalogue <http://amcubat.be/docpmb/requetes-sql/sommaire-requetes-catalogue>
	- o Onglet Administration <http://amcubat.be/docpmb/requetes-sql/sommaire-requetes-administration>

#### **Fichiers de substitution**

<span id="page-24-1"></span>**L'objectif fondamental des fichiers de substitution est de modifier quelques aspects de la configuration de PMB (dans des fichiers .xml), sans devoir refaire cette manœuvre lors de mises à jour ultérieures de PMB.** Grâce à cette astuce, les fichiers modifiés ne risquent pas d'être « écrasés » par la nouvelle version de PMB.

Ces fichiers de configuration contiennent par exemple

- la liste de tous les types de documents Unimarc et leurs codes ( $a =$  texte imprimé,  $b =$  texte manuscrit ...)
- la liste des langues et leurs codes (français = fre, anglais = eng, espagnol = spa, italien = ita ...)
- les types de relations entre notices (notice-mère, notice-fille, « in », fait partie de …)
- les fonctions des auteurs et leurs codes (auteur au sens strict = 070, éditeur scientifique = 340, traducteur = 730 …)
- les messages affichés dans le module de gestion (un fichier .xml par langue)
- les messages affichés dans l'OPAC (un fichier .xml par langue)

Voir <http://amcubat.be/docpmb/astuce-fichiers-subst>

# **IMPORT DE DONNÉES**

# **Import de lecteurs**

<span id="page-25-1"></span><span id="page-25-0"></span>On peut créer les lecteurs manuellement, un par un, mais il va de soi qu'il est plus rapide de les importer à partir d'un fichier. Dans le contexte scolaire par exemple, le secrétariat peut fournir des listes d'élèves par classe, autant les employer !

Vu qu'il s'agit de tables MySQL, on ne peut pas importer directement dans PMB à partir d'un fichier de type tableur (Excel ou OpenOffice Calc). il faut d'abord convertir ce fichier en format .csv.

# **L'import des lecteurs dans PMB peut se faire de deux manières :**

- **Méthode « standard »** : les emprunteurs sont des individualités, ils n'appartiennent à aucun groupe
- **Un script d'import** : dans ce cas, il est possible de créer les groupes de lecteurs dès l'import

La deuxième méthode convient nettement mieux dans le contexte scolaire, puisqu'on gagne beaucoup de temps. Les noms des groupes sont créés, et en outre, les lecteurs deviennent automatiquement membres du bon groupe = classe ou année d'étude.

**Bien choisir les numéros des lecteurs et des exemplaires** <http://amcubat.be/docpmb/choisir-numeros-exemplaires-lecteurs> **Import de lecteurs – Par la méthode « standard »** [http://doc.sigb.net/pmb42/co/admin\\_empr\\_implec\\_v42.html](http://doc.sigb.net/pmb42/co/admin_empr_implec_v42.html) **Import de lecteurs – Généralités – Les 2 manières d'importer Import Belgique 2 est un script d'import de lecteurs** <http://amcubat.be/docpmb/lecteurs-import-belgique> **Notes techniques sur le format csv** <http://amcubat.be/docpmb/notes-techniques-format-csv>

#### **Rappels**

- **Il faut au minimum un nom, un numéro, un statut, un code statistique et une catégorie pour définir un emprunteur.**
- **La règle d'unicité dans la base s'applique aux numéros des lecteurs (codes-barres) et à leurs logins (dans l'OPAC).**
- **Il n'est pas indispensable de localiser les lecteurs**, **mais c'est bien sûr plus pratique en mode multi-sites.** Voir aussi [Sites, localisations et sections](#page-9-0) [Caractéristiques des lecteurs](#page-20-0)

**Avant la création manuelle ou l'import de lecteurs, pensez donc à créer au moins un statut, un code statistique et une catégorie. Si ces conditions ne sont pas remplies, un emprunteur risque de devenir invisible dans certains écrans, et donc ingérable !**

**Quelle que soit la manière d'importer, les fichiers d'import (format .csv) doivent contenir au moins le nom du lecteur ! En ce qui concerne le numéro du lecteur, cela varie en fonction des circonstances.**

- Si on importe par la méthode « standard », le numéro du lecteur doit être présent dans le fichier de données.
- Si on emploie un script d'import, cela dépend
	- o Certains scripts créent les numéros de lecteurs si ces codes-barres ne figurent pas dans les données à importer o D'autres scripts (comme import\_belgique) ne créent pas les numéros de lecteurs, il faut donc les mentionner dans le fichier d'import

# **Import de notices et d'exemplaires**

#### <span id="page-25-2"></span>**On peut importer directement dans PMB à partir du format Unimarc ISO 2709.** [http://doc.sigb.net/pmb42/co/administration\\_imports\\_v42.html](http://doc.sigb.net/pmb42/co/administration_imports_v42.html)

**Si cet import direct n'est pas possible, PMB peut convertir d'autres formats de fichiers avant d'importer les données. PMB propose également d'exporter les données en divers formats.** 

[http://doc.sigb.net/pmb42/co/admin\\_convert\\_import\\_v42.html](http://doc.sigb.net/pmb42/co/admin_convert_import_v42.html) [http://doc.sigb.net/pmb42/co/administration\\_conversions\\_exports\\_formats\\_v42.html](http://doc.sigb.net/pmb42/co/administration_conversions_exports_formats_v42.html)

#### **Sur mon site, j'ai publié plusieurs tutoriels sur l'import de données à partir d'un tableur.**

N.B. Dans ce cas, les données doivent être préalablement sauvegardées en format .csv.

• Guide méthodologique – Import de données à partir du format tableur

<http://amcubat.be/docpmb/pmb-methodologie-importer-notices-exemplaires-tableur>

- Notes techniques sur le format csv <http://amcubat.be/docpmb/notes-techniques-format-csv>
	- Script d'import func\_belgique <http://amcubat.be/docpmb/func-belgique-import-notices-exemplaires>

#### **Après l'import, il faut souvent « fignoler » les données (surtout celles des exemplaires) grâce au traitement par lot** <http://amcubat.be/docpmb/import-exemplaires-notices-monographies>

# **Un cas particulier : Migration à partir du logiciel Winisis**

<http://amcubat.be/docpmb/pmb-migration-exporter-donnees-winisis>

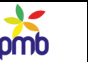

# **OPAC**

<span id="page-26-0"></span>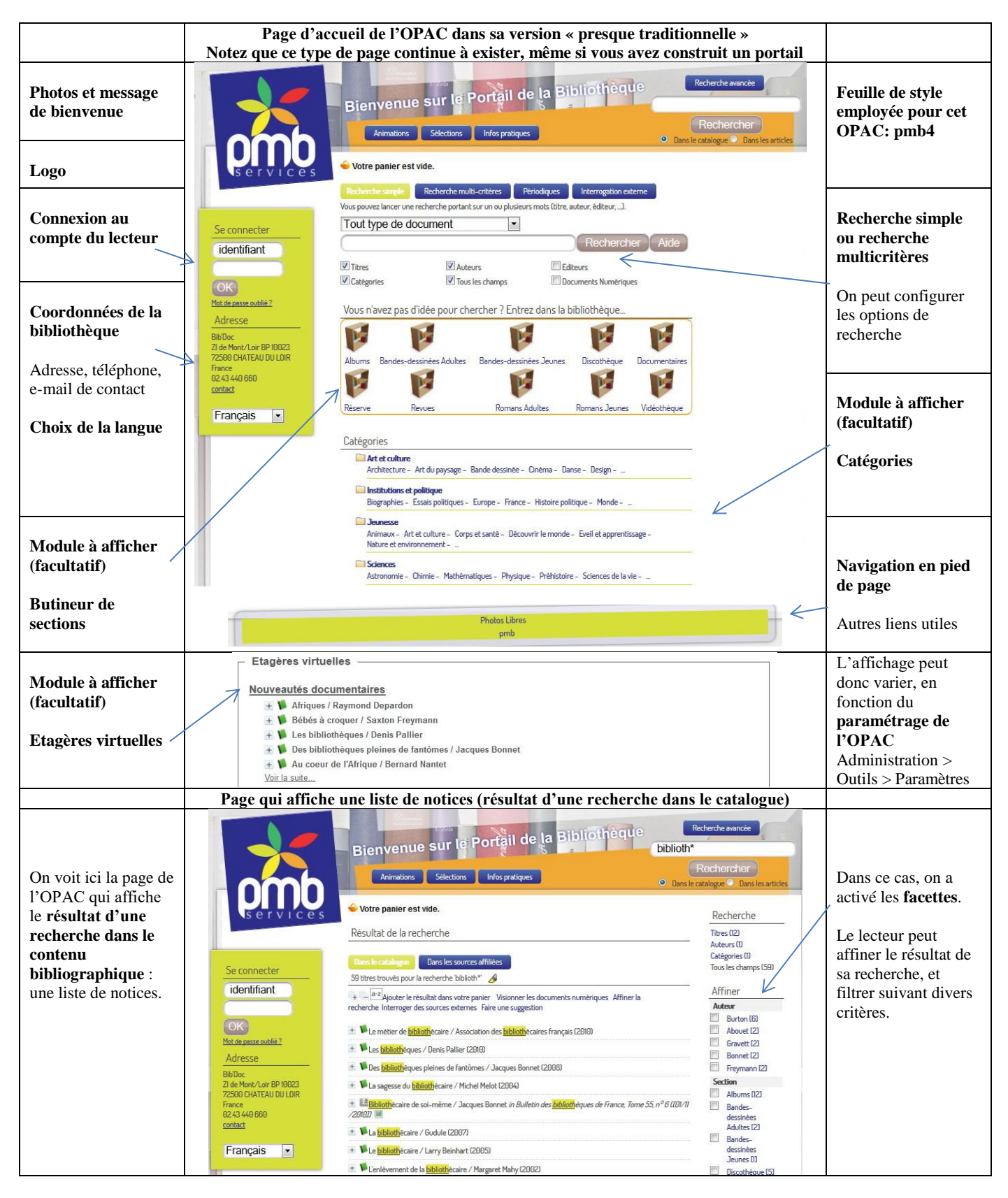

# **Bref, quelques captures d'écran valent souvent mieux qu'un long discours !**

J'espère que ceci vous a permis de comprendre par exemple ce qu'on entend par « configurer les options de recherche, afficher le butineur de section, afficher les catégories ou les étagères virtuelles, activer les facettes … »

#### **Quelques infos complémentaires**

#### **Personnaliser PMB : feuilles de style, coordonnées de la bibliothèque, logo, URL de base …**

<http://amcubat.be/docpmb/personnaliser-pmb-nom-logo-feuilles-style>

#### **Etagères virtuelles**

[http://doc.sigb.net/pmb42/co/catalogue\\_etageres\\_v42.html](http://doc.sigb.net/pmb42/co/catalogue_etageres_v42.html)

#### **Recherches prédéfinies dans l'OPAC**

[http://doc.sigb.net/pmb42/co/administration\\_recherche\\_predefinie\\_v42.html](http://doc.sigb.net/pmb42/co/administration_recherche_predefinie_v42.html)

#### **Infopages**

[http://doc.sigb.net/pmb42/co/administration\\_infopages\\_v42.html](http://doc.sigb.net/pmb42/co/administration_infopages_v42.html)

# **PORTAIL ET MODULE DE VEILLE**

<span id="page-27-0"></span>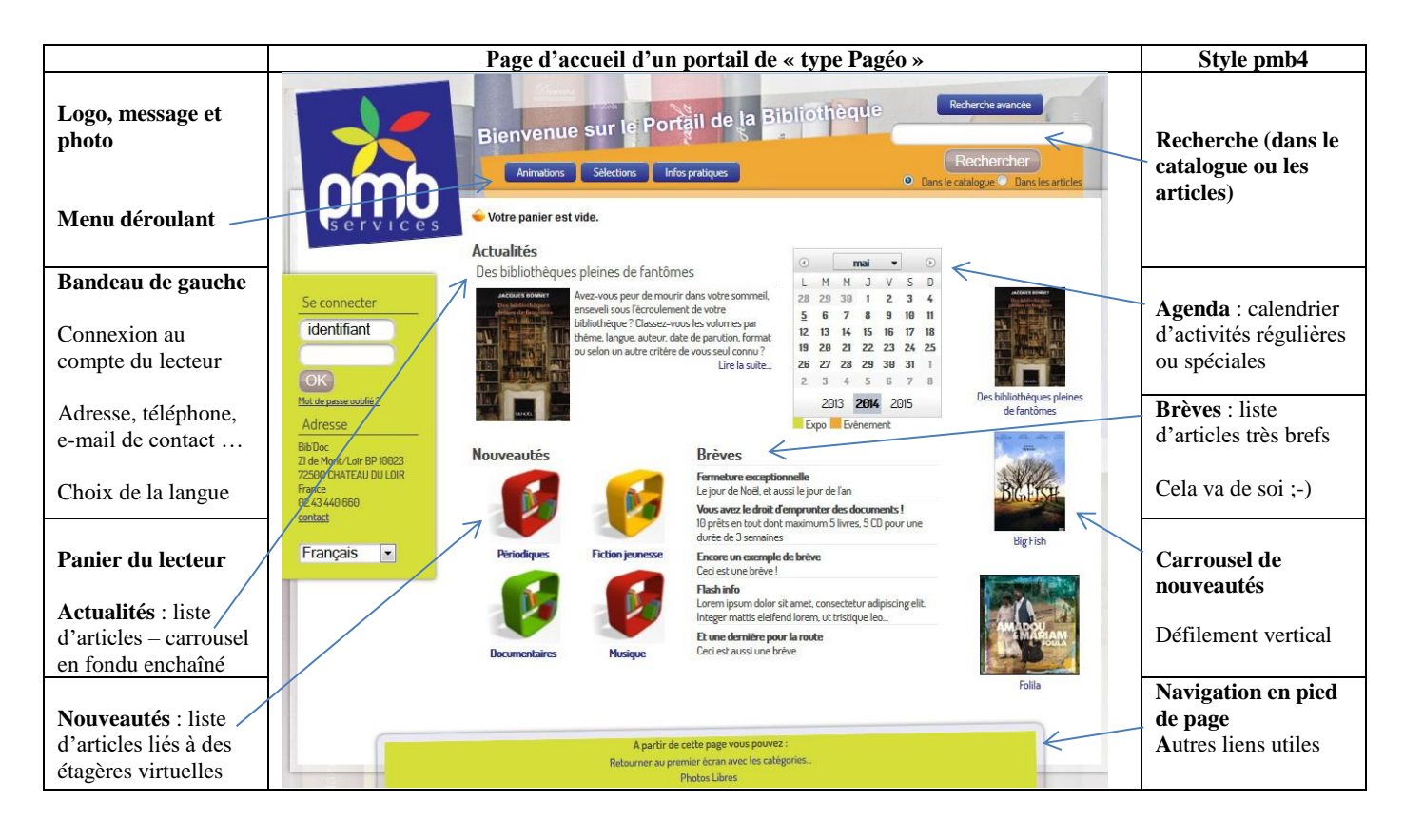

#### **Portail de PMB : construction, concepts et exemples**

#### **Deux tutoriels expliquent comment le portail fonctionne**

Manuel rédigé par Françoise Goossens <http://bib.henallux.be/opac/index.php?lvl=infopages&pagesid=42> Manuel que j'ai rédigé <http://amcubat.be/docpmb/portail-construction-concepts-exemples>

- **Module « Watch & Share » : module de veille documentaire**
	- Manuel rédigé par Françoise Goossens <http://bib.henallux.be/opac/index.php?lvl=infopages&pagesid=47>

Contrairement à la DSI, qui présente certaines notices de votre base de données (par exemple les nouveautés), le module « Watch & Share » permet d'informer les lecteurs à propos des publications récentes dans certains domaines précis, même si les monographies ou articles mis ainsi en exergue ne figurent pas (encore) dans le catalogue de votre bibliothèque.

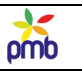

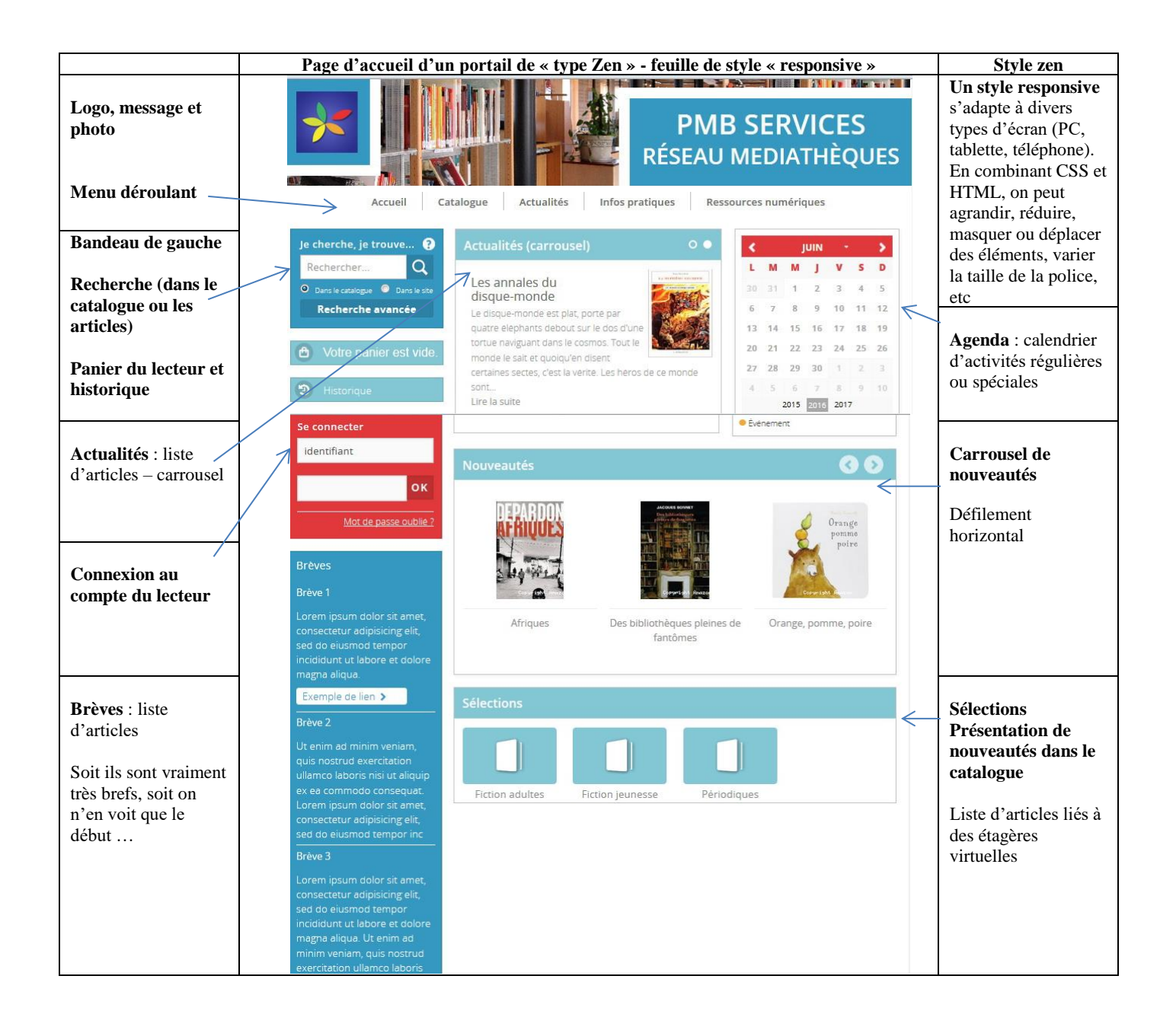

# **CONCLUSIONS**

*Ce document n'est sûrement pas complet ni parfait. En outre, PMB évolue tellement vite qu'il est parfois difficile de rester à jour ;-)*

<span id="page-28-0"></span>*Toutefois, je pense que ce tutoriel est déjà suffisamment étoffé que pour vous rendre service !*

**Bonne lecture et bon paramétrage de PMB …**

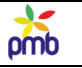

# **TABLE DES MATIÈRES**

<span id="page-29-0"></span>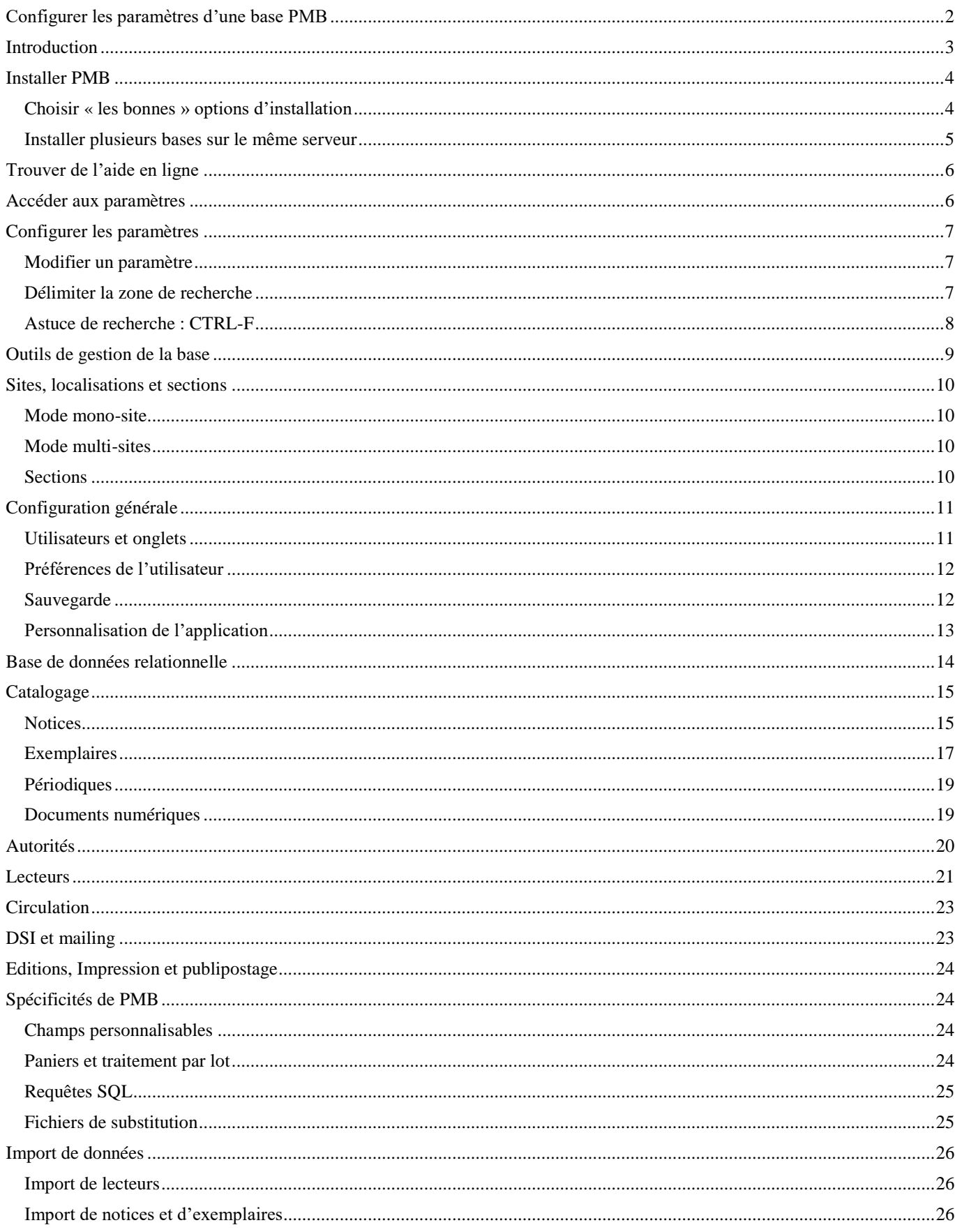

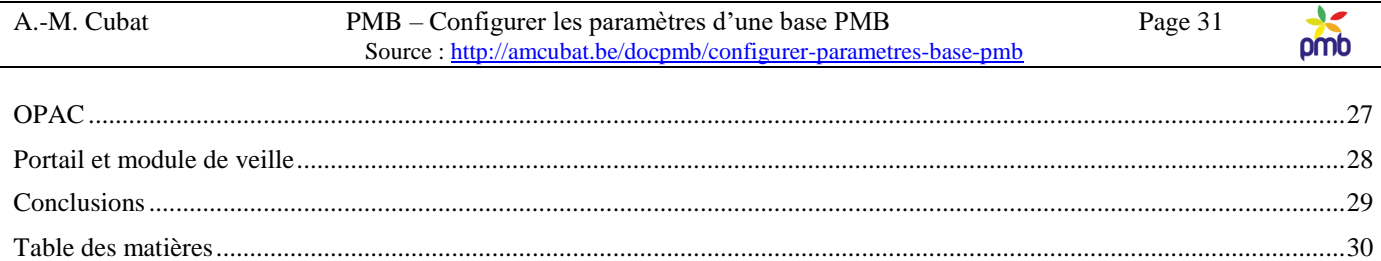

Source: http://amcubat.be/docpmb/configurer-parametres-base-pmb